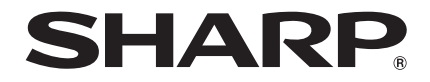

# PROJECTEUR DE DONNEES MODELE PG-D2500X

# MODE D'EMPLOI

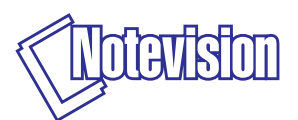

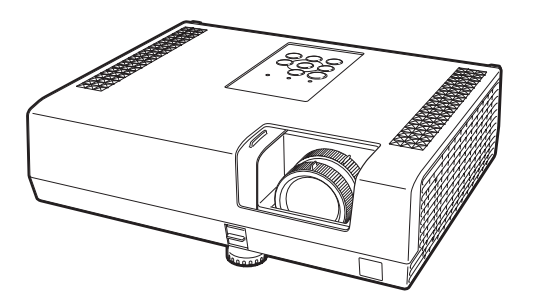

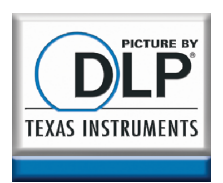

Introduction [Introduction](#page-4-0)

Démarrage [Démarrage](#page-19-0)  facile

> Installation [Installation](#page-21-0)

Opération de<br>base

**Fonctions**<br>pratiques [Fonctions](#page-35-0) [Appendice](#page-56-0)<br>pratiques Appendice

**Appendice** 

# REMARQUE IMPORTANTE

- Pour vous aider à retrouver votre projecteur en cas de perte ou de vol, veuillez noter le numéro de modèle et série, inscrit sur le panneau de fond du projecteur, et conserver soigneusement cette information.
- Avant de recycler l'emballage, vérifiez convenablement son contenu en vous reportant à la liste « Accessoires fournis » de la page [11](#page-14-0).

N° de modèle :

N° de série :

### SPECIAL NOTE FOR USERS IN THE U.K.

The mains lead of this product is fitted with a non-rewireable (moulded) plug incorporating a 10A fuse. Should the fuse need to be replaced, a BSI or ASTA approved BS 1362 fuse marked  $\Im$  or  $\circledast$  and of the same rating as above, which is also indicated on the pin face of the plug, must be used.

Always refit the fuse cover after replacing the fuse. Never use the plug without the fuse cover fitted.

In the unlikely event of the socket outlet in your home not being compatible with the plug supplied, cut off the mains plug and fit an appropriate type.

### DANGER:

The fuse from the cut-off plug should be removed and the cut-off plug destroyed immediately and disposed of in a safe manner.

Under no circumstances should the cut-off plug be inserted elsewhere into a 13A socket outlet, as a serious electric shock may occur.

To fit an appropriate plug to the mains lead, follow the instructions below:

### WARNING:

THIS APPARATUS MUST BE EARTHED.

### IMPORTANT:

The wires in this mains lead are coloured in accordance with the following code:

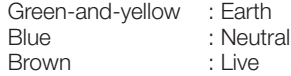

As the colours of the wires in the mains lead of this apparatus may not correspond with the coloured markings identifying the terminals in your plug proceed as follows:

- The wire which is coloured green-and-yellow must be connected to the terminal in the plug which is marked by the letter E or by the safety earth symbol  $\pm$  or coloured green or green-and-yellow.
- The wire which is coloured blue must be connected to the terminal which is marked with the letter N or coloured black.
- The wire which is coloured brown must be connected to the terminal which is marked with the letter L or coloured red.

IF YOU HAVE ANY DOUBT, CONSULT A QUALIFIED ELECTRICIAN.

Représentant autorisé pour le marché de la communauté européenne.

SHARP ELECTRONICS (Europe) GmbH Sonninstraße 3, D-20097 Hamburg U.E. UNIQUEMENT

The supplied CD-ROM contains operation instructions in English, German, French, Spanish, Italian, Dutch, Swedish, Portuguese, Chinese, Korean and Arabic. Carefully read through the operation instructions before operating the projector.

Die mitgelieferte CD-ROM enthält Bedienungsanleitungen in Englisch, Deutsch, Französisch, Spanisch, Italienisch, Niederländisch, Schwedisch, Portugiesisch, Chinesisch, Koreanisch und Arabisch. Bitte lesen Sie die Bedienungsanleitung vor der Verwendung des Projektors sorgfältig durch.

Le CD-ROM fourni contient les instructions de fonctionnement en anglais, allemand, français, espagnol, italien, néerlandais, suédois, portugais, chinois, coréen et arabe. Veuillez lire attentivement ces instructions avant de faire fonctionner le projecteur.

El CD-ROM suministrado contiene instrucciones de operación en inglés, alemán, francés, español, italiano, holandés, sueco, portugués, chino, coreano y árabe. Lea cuidadosamente las instrucciones de operación antes de utilizar el proyector.

Il CD-ROM in dotazione contiene istruzioni per l'uso in inglese, tedesco, francese, spagnolo, italiano, olandese, svedese, portoghese, cinese, coreano e arabo. Leggere attentamente le istruzioni per l'uso prima di usare il proiettore.

De meegeleverde CD-ROM bevat handleidingen in het Engels, Duits, Frans, Spaans, Italiaans, Nederlands, Zweeds, Portugees, Chinees, Koreaans en Arabisch. Lees de handleiding zorgvuldig door voor u de projector in gebruik neemt.

Den medföljande CD-ROM-skivan innehåller bruksanvisningar på engelska, tyska, franska, spanska, italienska, holländska, svenska, portugisiska, kinesiska, koreanska och arabiska. Läs noga igenom bruksanvisningen innan projektorn tas i bruk.

O CD-ROM fornecido contém instruções de operação em Inglês, Alemão, Francês, Espanhol, Italiano, Holandês, Sueco, Português, Chinês, Coreano e Árabe. Leia cuidadosamente todas as instruções de operação antes de operar o projetor.

附送之CD-ROM光碟中,有用英文、德文、法文、西班牙文、意大利文、荷蘭文、瑞典文、葡萄牙文、 中文、韓國文和阿拉伯文所寫的使用說明書。在操作本投影機之前,請務必仔細閱讀整本使用說明書

제공된 CD-ROM에는 영어, 독일어, 프랑스어, 스페인어, 이탈리아어, 네덜란드어, 스웨덴어, 포르투감어, 중국어, 한국어, 아라비아어로 작성된 조작 설명서가 수록되어 있습니다. 프로젝터를 조작하기 전에 조작 지침을 상세하게 숙지하십시오.

يحتو ي القر ص المضغوط المر فق مع المنتج على تعليمات التشغيل باللغة الإنجليز ية، الألمانية، الفر نسبة، الإسبانية، الإيطالية، الهولندية، السويدية، البرِّ تغالية، الصينية، الكور ية والعربية. بر جاء قر اءة تعليمات التشغيل بعناية قبل الشر وع في تشغيل جهاز الإسقاط

### <span id="page-4-0"></span>Avant d'utiliser ce projecteur, veuillez lire attentivement ce mode d'emploi.

# **Introduction** FRANÇAIS

AVERTISSEMENT : Source de lumière de grande intensité. Ne pas fixer les veux sur le faisceau lumineux, ne pas le regarder directement.  $\star$   $\triangleright$ S'assurer tout spécialement que les enfants ne fixent pas les yeux directement sur le faisceau.

AVERTISSEMENT : Pour réduire les risques d'incendie et d'électrocution, ne pas exposer cet appareil à la pluie ou à l'humidité.

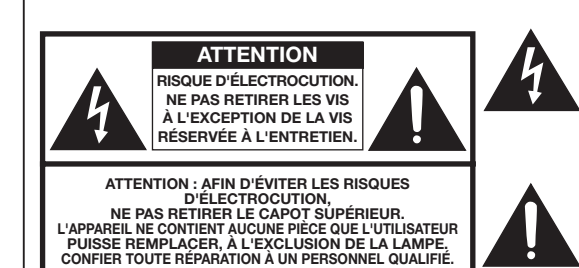

Le symbole de l'éclair inscrit dans un triangle équilatéral est un avertissement à l'attention de l'utilisateur sur la présence, à l'intérieur du produit, de pièces non isolées soumises à une « très haute tension » pouvant provoquer une électrocution.

Le symbole du point d'exclamation, inscrit dans un triangle équilatéral, a pour objet d'appeler l'attention de l'utilisateur sur la présence, dans la documentation accompagnant le produit, d'importantes instructions concernant son mode opératoire et son entretien (réparation).

# AVERTISSEMENT :

Ce produit appartient à la Classe A. Dans un environnement résidentiel, il peut provoquer des interférences radio et, dans ce cas, l'utilisateur peut être obligé de prendre les mesures nécessaires.

**AVERTISSEMENT :** Les règles FCC stipulent que toute modification et transformation apportées à cet appareil qui ne seraient pas expressément approuvées par le fabricant peuvent entraîner, pour l'utilisateur, la perte du droit de faire fonctionner cet appareil.

ETATS-UNIS UNIQUEMENT

Le câble d'ordinateur fourni doit être utilisé avec l'appareil. Ce câble garantit la conformité de l'appareil avec les règles FCC concernant la Classe A.

ETATS-UNIS UNIQUEMENT

# INFORMATIONS

Cet appareil a été testé et reconnu conforme aux limites prescrites pour le matériel numérique de Classe A, selon les spécifications de la 15ème partie des Règles de la Commission Fédérale des Communications (FCC). Ces règles sont concues pour assurer une protection suffisante contre des interférences nuisibles dans une zone résidentielle. Cet appareil génère, utilise et peut émettre des signaux radioélectriques et, s'il n'est pas installé et employé conformément aux prescriptions de son mode d'emploi, il peut provoquer des interférences de communications radio. Etant donné que cet appareil risque de provoquer effectivement des interférences nuisibles dans une zone résidentielle, l'utilisateur sera tenu d'y remédier et d'éliminer les<br>interférences à son propre compte, **ETATS-UNIS UNIQUEMENT** 

# MISE ALL REBUT DE L'APPAREIL

Ce produit comporte des soudures plomb-étain, et une lampe contenant une faible quantité de mercure. La mise au rebut de ces matériaux peut être réglementée en raison de considérations environnementales. Pour la mise au rebut ou le recyclage, veuillez consulter la réglementation locale, l'Electronics Industry Alliance : www.eiae.org, l'organisation de recyclage de lampe www.lamprecycle.org ou Sharp au 1-800-BE-SHARP. ETATS-UNIS UNIQUEMENT

# Précautions liées au remplacement de la lampe

- Ce projecteur utilise une lampe à mercure pressurisée. Un bruit sourd peut indiquer une panne de la lampe. Une panne de la lampe peut être attribuée à diverses sources comme : choc excessif, refroidissement impropre, surface rayée ou détérioration de la lampe due à un dépassement du délai d'utilisation. La durée d'utilisation avant que ne se produise une défaillance varie considérablement selon la lampe et/ou les conditions et fréquences d'utilisation. Il est important de noter qu'une défaillance se traduit souvent par l'éclatement de l'ampoule.
- Lorsque le témoin de remplacement de la lampe et l'icône d'affichage à l'écran sont allumés, il est recommandé de remplacer la lampe par une autre immédiatement, même si lampe semble fonctionner normalement.
- Si la lampe se rompt, des débris de verre risquent de se répandre dans le projecteur. Le cas échéant, nous vous recommandons de prendre contact avec votre revendeur de projecteur Sharp autorisé ou le service après-vente le plus proche pour assurer une opération sûre.
- Si la lampe se rompt, les débris de verre peuvent se répandre dans le compartiment de la lampe ou bien le gaz contenu dans la lampe peut être dispersé dans la pièce via la sortie d'air. Comme le gaz de cette lampe contient du mercure, aérez bien la pièce si la lampe casse et évitez toute exposition au gaz dissipé. En cas d'exposition au gaz, consultez un médecin aussi vite que possible.

# **Attention**

- Ne déposez pas la lampe du projecteur juste après utilisation. La lampe sera très chaude et pourra être à l'origine d'une brûlure ou blessure.
- Attendez au moins une heure après que le câble d'alimentation ait été débranché pour permettre à la surface de la lampe de refroidir complètement avant de l'enlever.
- Ne touchez pas la surface en verre de la lampe ou l'intérieur du projecteur. •
- Ne desserrez pas d'autres vis sauf celles du couvercle de la lampe et de l'unité de la lampe. Veillez à remettre à zéro la minuterie de la lampe uniquement lors du remplacement de la lampe. Si • vous remettez à zéro la minuterie de la lampe et continuez à utiliser la même lampe, vous risquez d'endommager ou de faire exploser la lampe.
- Changez la lampe avec précaution en respectant les instructions décrites aux pages [56 à 58.](#page-59-0) \* Si vous le souhaitez, vous pouvez faire remplacer la lampe chez votre revendeur de projecteur Sharp autorisé ou service après-vente le plus proche.
- Si la nouvelle lampe ne s'allume pas après remplacement, apportez votre projecteur au revendeur de projecteur Sharp autorisé ou au service après-vente le plus proche pour réparation.

# <span id="page-6-0"></span>Comment lire ce mode d'emploi

- Les caractéristiques techniques diffèrent légèrement en fonction du modèle. Néanmoins, vous pouvez brancher et opérer tous les modèles de la même façon.
- Dans ce mode d'emploi, illustrations et affichages à l'écran sont simplifiés pour explication et peuvent légèrement différer de l'affichage réel. •

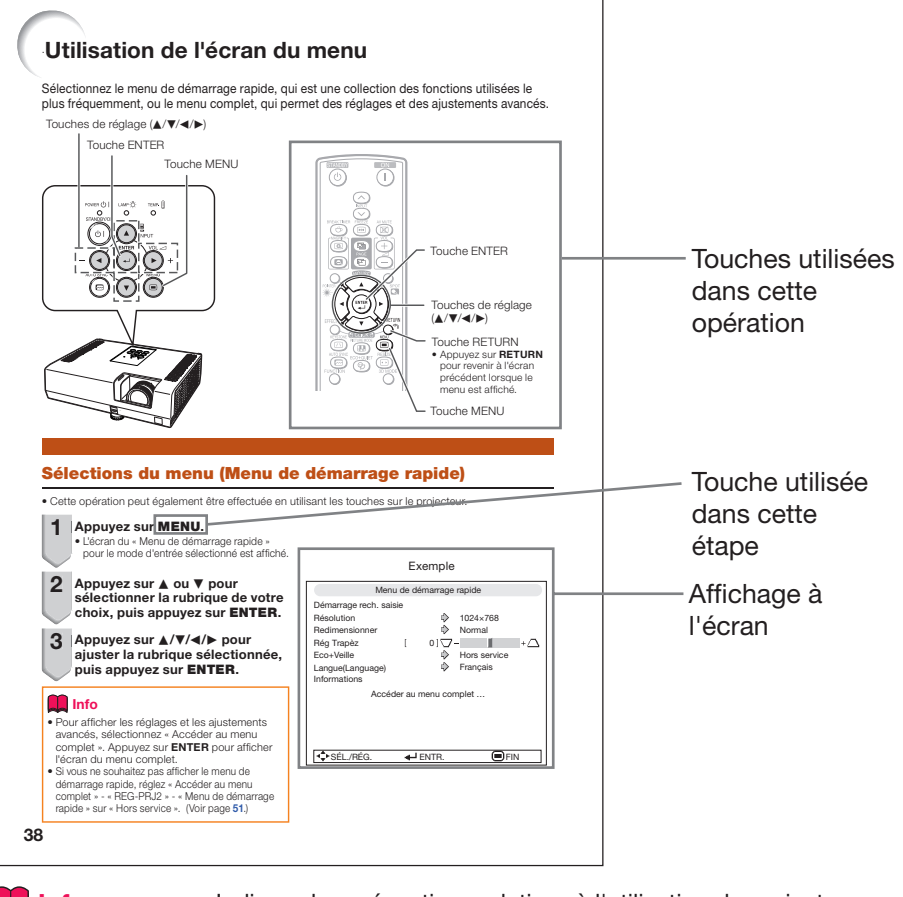

Info ................ Indique des précautions relatives à l'utilisation du projecteur.

**Remarque** ...Indique des informations supplémentaires pour la mise en place et l'opération du projecteur.

# Pour référence ultérieure

Entretien

P. [53](#page-56-0)

Guide de dépannage

P. [67](#page-70-0) et [68](#page-71-0)

Index

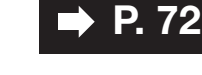

# Table des matières

# Préparatifs

# [Introduction](#page-4-0)

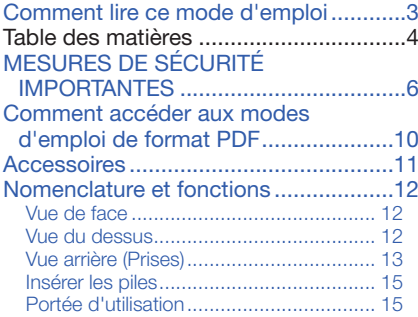

# [Démarrage facile](#page-19-0)

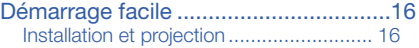

# [Installation](#page-21-0)

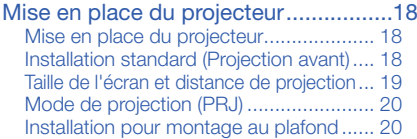

# **[Raccordements](#page-24-0)**

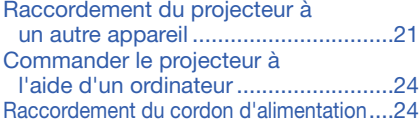

# **Utilisation**

### [Opération de base](#page-28-0)

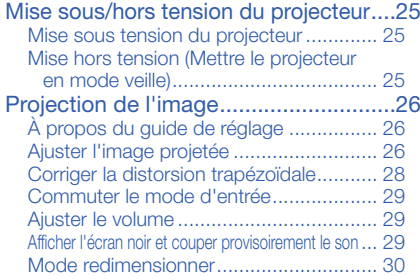

# [Fonctions pratiques](#page-35-0)

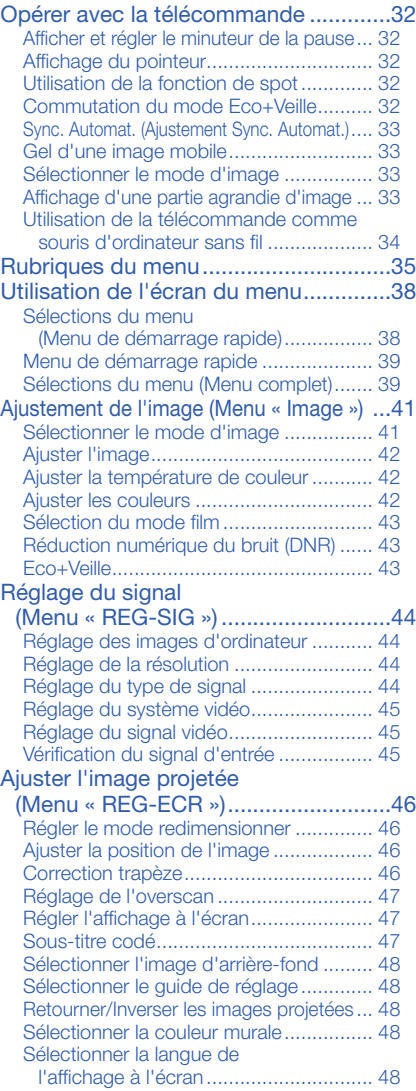

### Ajuster les fonctions du projecteur

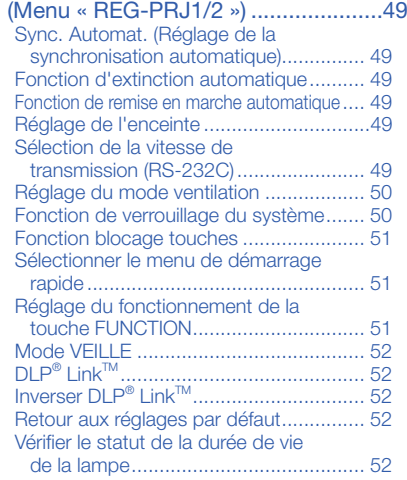

# Référence

# **[Appendice](#page-56-0)**

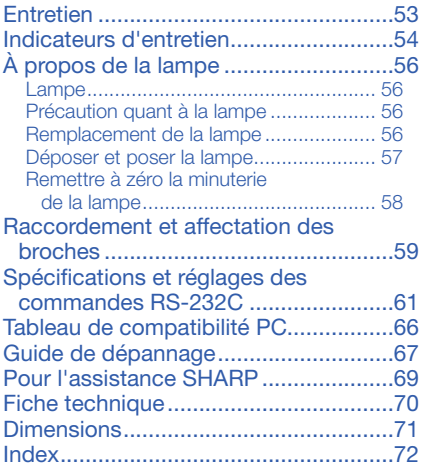

# <span id="page-9-0"></span>MESURES DE SÉCURITÉ IMPORTANTES

### ATTENTION : Veuillez lire toutes ces instructions avant de faire fonctionner ce produit et les conserver pour toutes consultations ultérieures.

L'électricité peut être utilisée pour beaucoup de fonctions utiles. Ce produit a été conçu et fabriqué pour assurer une utilisation en toute sécurité. CEPENDANT, TOUTE UTILISATION INCORRECTE PEUT CAUSER UNE ÉLECTROCUTION OU DÉCLENCHER UN INCENDIE. Pour éviter de contourner les dispositifs de sécurité incorporés à ce produit, veuillez respecter les règles de base suivantes pour son installation, utilisation et entretien.

- 1. Lire les instructions Avant d'utiliser l'appareil, veuillez lire les instructions de sécurité et d'emploi.
- 2. Conserver les instructions Les instructions de sécurité et d'emploi doivent être soigneusement conservées pour référence ultérieure.
- 3. Respecter les avertissements Tous les avertissements apposés sur l'appareil ou notés dans le mode d'emploi doivent être respectés.
- 4. Suivre les instructions Toutes les instructions de fonctionnement et d'emploi doivent être scrupuleusement suivies.

### 5. Nettoyage

Débranchez la prise secteur de l'appareil avant de le nettoyer. N'utilisez pas de liquides ou aérosols de nettoyage. Utilisez uniquement un chiffon humide pour nettoyer l'appareil.

### 6. Options

N'utilisez pas d'option non conseillée par le fabricant de l'appareil qui pourrait présenter le moindre risque.

### 7. Eau et humidité

N'utilisez pas cet appareil près d'un point d'eau, --- à proximité d'une baignoire, d'un lavabo, d'un évier ou dans un sous-sol humide par exemple.

### 8. Accessoires

Ne déposez pas l'appareil sur un support instable. L'appareil risque de tomber et de causer des blessures graves à un enfant ou un adulte et d'être sérieusement endommagé. Utilisez uniquement les types de support conseillés par le fabricant ou vendus avec l'appareil. La fixation de l'appareil à un accessoire doit être conforme aux instructions du fabricant et doit être réalisée au moyen des pièces conseillées par le fabricant.

### 9. Transport

L'ensemble appareil et chariot doit être manoeuvré avec soin. Tout arrêt brutal, effort excessif ou inégalité du sol risque d'entraîner le renversement du chariot et la chute de l'appareil.

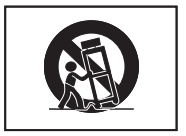

### 10. Ventilation

Les orifices et découpes pratiqués sur le coffret sont destinés à assurer la ventilation de l'appareil afin d'obtenir un fonctionnement fiable et d'éviter les surchauffes. Ces ouvertures ne doivent pas être obstruées en plaçant par exemple l'appareil sur un lit, un canapé, un tapis et toute autre surface similaire. L'appareil ne doit pas être installé dans un meuble, bibliothèque ou étagères si la ventilation adéquate ne peut être assurée et les instructions du fabricant respectées.

### 11. Sources d'alimentation

Cet appareil ne doit être alimenté qu'à partir du type de source indiqué sur la plaquette signalétique. Au moindre doute concernant le type de source disponible, contactez le revendeur de l'appareil ou la compagnie d'électricité. Dans le cas d'appareils fonctionnant sur batterie ou autre source que le secteur, reportez-vous au mode d'emploi.

#### 12. Mise à la terre ou polarisation Ce produit est équipé d'un des types de prise suivant. Si la prise mâle du câble d'alimentation ne correspond pas à celle du secteur, contactez un électricien pour la remplacer. N'utilisez la prise sans la sécurité supplémentaire offerte par ce type de prise.

- a. Type de prise à deux fils (secteur).
- b. Type de prise à trois fils (secteur) avec une borne de mise à la masse. Cette dernière ne s'enfiche que dans une prise du secteur adéquate.

#### 13. Protection du cordon d'alimentation Faites passer le cordon d'alimentation de

façon à ce qu'il ne puisse être abîmé, piétiné, écrasé par un meuble ou tout objet lourd; examinez soigneusement le cheminement du cordon d'alimentation entre la prise du secteur et I'entrée de l'appareil.

### 14. Orage

Par mesure de protection complémentaire, débranchez le cordon d'alimentation de la prise du secteur dès que survient un orage ou encore lorsque l'appareil ne va pas être utilisé pendant une longue période. Ainsi, l'appareil ne sera pas exposé à une surtension éventuelle du secteur due à la foudre.

### 15. Surcharge

Evitez de surcharger les prises du secteur murales ou intégrées ainsi que les rallonges car cela risque de provoquer un incendie ou une électrocution.

### 16. Introduction d'objets étrangers et de liquide

N'essayez pas d'introduire des objets dans les ouvertures de l'appareil car ceux-ci risquent d'enter en contact avec les composants soumis à des hautes tensions et provoquer un incendie ou une électrocution. Evitez d'asperger ou de renverser le moindre liquide sur l'appareil.

### 17. Réparation

Ne tentez aucune réparation de cet appareil par vous-même car l'ouverture ou le retrait du boîtier expose des composants soumis à des hautes tensions qui présentent des risques importants d'électrocution. Adressez-vous à un technicien qualifié pour toute réparation.

#### 18. Dégâts entraînant une réparation Dans les cas suivants, débranchez le

cordon d'alimentation et faites vérifier ou réparer l'appareil par du personnel qualifié :

- a. Le cordon d'alimentation ou sa fiche est endommagé.
- b. Un liquide a été renversé sur l'appareil ou un objet étranger a été introduit dans l'appareil.
- c. L'appareil a été exposé à la pluie ou à l'eau.
- d. L'appareil ne fonctionne pas normalement bien que les instructions du mode d'emploi aient été respectées. N'utilisez pas d'autres commandes que celles mentionnées dans ce document car toute action risque d'endommager l'appareil et d'entraîner, le plus souvent, l'intervention coûteuse d'un technicien qualifié afin de rétablir les conditions normales de fonctionnement.
- e. L'appareil est tombé ou a été endommagé d'une manière ou d'une autre.
- f. Les performances de l'appareil se sont nettement dégradées et un entretien semble nécessaire.

### 19. Pièces de rechange

Si une pièce doit être remplacée, assurezvous auprès du service de réparation que le remplacement sera effectué avec une pièce prescrite par le fabricant ou ayant des caractéristiques identiques. Des pièces de rechange non autorisées pourraient causer un incendie, une électrocution ou d'autres dangers.

### 20. Contrôle de sécurité

A la fin de toute intervention d'entretien ou de réparation, demandez au technicien d'effectuer les vérifications de sécurité pour déterminer si le produit est en état de fonctionnement correct.

### 21. Montage mural ou au plafond

Ce produit doit être monté sur un mur ou au plafond uniquement de la manière recommandée par le fabricant.

### 22. Chaleur

Cet appareil doit être placé loin des sources de chaleur telles que les radiateurs, accumulateurs de chaleur, poêles et autres appareils produisant de la chaleur (y compris les amplificateurs).

- DLP® et le logo DLP sont des marques déposées de Texas Instruments, et BrillantColor™ et DLP® Link™ sont des marques de commerce de Texas Instruments.
- Microsoft® et Windows® sont des marques déposées de Microsoft Corporation aux États-• Unis et/ou dans d'autres pays.
- PC/AT est une marque déposée de International Business Machines Corporation aux États-Unis.
- Adobe® Reader® est une marque de commerce de Adobe Systems Incorporated. •
- Macintosh® est une marque déposée de Apple Computer, Inc. aux États-Unis et/ou dans d'autres pays.
- Tous les autres noms de produits ou société sont des marques de commerce ou des marques déposées de leur société respective.
- Certains circuits intégrés utilisés dans ce produit font l'objet de secrets de fabrication •appartenant à Texas Instruments. Il est donc interdit de copier, de modifier, d'adapt, de traduire, de distribuer, d'étudier la conception, de démonter ou de décompiler leur contenus.

# Observez les précautions suivantes lors de l'installation du projecteur.

### Précaution quant à la lampet

■ Danger potentiel de débris de verres en cas de rupture de la lampe. Si la lampe rompt, contactez le revendeur de projecteur Sharp autorisé ou le service après-vente le plus

proche pour remplacement. Voir « À propos de la lampe » à la page [56](#page-59-0).

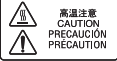

### Précaution quant à l'installation du projecteur

■ Pour un entretien minimum et pour préserver une qualité d'image élevée, SHARP recommande que ce projecteur soit installé dans un endroit sans humidité, poussière, ni fumée de cigarette. Lorsque le projecteur est soumis à ces environnements, les entrée et sortie d'air et l'objectif doivent être nettoyés plus souvent. Tant que le projecteur est nettoyé régulièrement, l'utilisation dans ce type d'environnement ne réduira pas la durée d'utilisation globale de l'unité. Le nettoyage des pièces internes ne doit être confié qu'à un revendeur de projecteur Sharp autorisé ou au service après-vente.

### Reposez vos yeux de temps en temps.

■ Regarder continuellement un écran pendant de longues heures peut se traduire par une tension de l'œil. Veillez à reposer vos yeux de temps en temps.

#### N'installez pas le projecteur dans des endroits en plein soleil ou exposés à une forte lumière

■ Placez l'écran de façon à ce qu'il ne soit pas en plein soleil ou sous l'éclairage direct de la pièce. La lumière tombant directement sur l'écran fait déteindre les couleurs, rendant le visionnement difficile. Fermez les rideaux et atténuez les lumières si vous installez l'écran dans une pièce ensoleillée ou lumineuse.

### Précaution d'installation du projecteur

■ Placez le projecteur sur un endroit plat dans la plage de réglage (9 degrés) du pied ajustable.

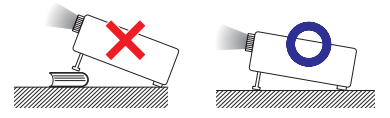

■ Après acquisition du projecteur, une faible odeur peut s'échapper de l'orifice d'aération lorsque l'appareil est mis sous tension la première fois. Ceci est normal et ne constitue pas un dysfonctionnement. Elle disparaîtra après utilisation du projecteur.

#### Lorsque vous utilisez le projecteur en haute altitude comme à la montagne (à une altitude de 1 500 mètres environ (4 900 pieds) ou plus)

- Lorsque vous utilisez le projecteur en haute altitude où l'air est raréfié, réglez « Mode Ventilation » sur « Élevé ». Omettre de procéder à ce réglage peut avoir une incidence sur la longévité du système optique.
- Utilisez le projecteur à des altitudes inférieures ou égales à 2 300 mètres (7 500 pieds).

#### Avertissement à propos de la mise en place du projecteur en hauteur

■ Lors de la mise en place du projecteur en hauteur, veillez à l'immobiliser avec soin pour éviter des blessures corporelles dues à la chute du projecteur.

#### Ne soumettez pas le projecteur à une forte secousse et/ou vibration.

■ Protégez l'objectif pour ne pas frapper ou endommager sa surface.

### Evitez les endroits aux températures extrêmes.

- La température de service du projecteur est de 41°F à 95°F (+5°C à +35°C).
- La température de rangement du projecteur est de –4°F à 140°F (–20°C à  $+60^{\circ}$ C).

### Ne bloquez pas les sortie et entrée d'air.

- Laissez au moins 11 $\frac{13}{16}$  pouces (30 cm) d'espace entre la sortie d'air et le mur ou l'obstacle le plus proche.
- Veillez à ce que l'entrée et la sortie d'air ne soient pas obstruées.
- Si le ventilateur de refroidissement est bouché, un circuit de protection mettra automatiquement le projecteur en mode veille pour éviter une surchauffe. Ceci n'est pas le signe d'un dysfonctionnement. (Voir pages [54](#page-57-0) et [55](#page-58-0).) Débranchez le cordon d'alimentation du projecteur de la prise murale et attendez au moins 10 minutes. Placez le projecteur là où les entrée et sortie d'air ne sont pas bloquées, rebranchez le cordon d'alimentation et mettez sous tension le projecteur. Ceci ramènera le projecteur à sa condition d'opération normale. ■

### Précaution quant à l'utilisation du projecteur

- Si vous n'avez pas l'intention d'utiliser le projecteur pendant une période prolongée ou avant de déplacer le projecteur, assurezvous de débrancher le cordon d'alimentation de la prise secteur murale et de débrancher les autres câbles qui y sont raccordés.
- Ne transportez pas le projecteur en le tenant par l'objectif.
- Lorsque vous rangez le projecteur, assurezvous d'avoir fermé l'obturateur d'objectif.
- Ne placez pas le projecteur en plein soleil, ni à proximité d'une source de chaleur. Car ceci pourrait décolorer le coffret ou déformer le boîtier plastique.

### Autre équipement raccordé

- Lors du raccordement d'un ordinateur ou d'un autre équipement audio-visuel au projecteur, procédez aux raccordements APRÈS avoir débranché le cordon d'alimentation du projecteur de la prise murale et mis hors tension l'équipement à raccorder.
- Veuillez lire les modes d'emploi du projecteur et de l'équipement à raccorder pour les instructions sur le raccordement.

### Utilisation du projecteur dans d'autres pays

■ La tension d'alimentation et la forme de la fiche peuvent varier selon la région et le pays où vous utilisez le projecteur. Lors de l'utilisation du projecteur à l'étranger, veillez à utiliser un cordon d'alimentation approprié au pays dans lequel vous vous trouvez.

### Fonction de contrôle de température

# TEMP.

■ Si la température à l'intérieur du projecteur augmente à cause de l'obstruction des entrées d'air ou de l'emplacement d'installation, le témoin d'avertissement de température se met à clignoter. Et si la température continue de monter, «  $\overline{\mathbb{X}}$  TEMP. » s'illumine dans le coin inférieur gauche de l'image et le témoin d'avertissement de température clignote. Si cet état persiste, la lampe s'éteint, le ventilateur de refroidissement se met en marche puis le projecteur passe en mode veille. Reportezvous à « Indicateurs d'entretien » à les pages [54](#page-57-0) et [55](#page-58-0) pour de plus amples détails.

### Info

Le ventilateur de refroidissement régule la •température interne et sa performance est automatiquement contrôlée. Le bruit du ventilateur peut varier pendant l'utilisation du projecteur suite à des changements dans la vitesse du ventilateur. Ceci n'est pas le signe d'un dysfonctionnement.

# <span id="page-13-0"></span>Comment accéder aux modes d'emploi de format PDF

Des modes d'emploi sous format PDF en différentes langues sont inclus sur le CD-ROM. Pour utiliser ces modes d'emploi, vous devez installer Adobe® Reader® sur votre ordinateur (Windows® ou Macintosh®).

Veuillez télécharger Adobe® Reader® d'Internet (http://www.adobe.com).

Accéder aux modes d'emploi PDF pour Windows® (Pour Macintosh®, sautez l'étape 2).

- 1 Insérez le CD-ROM dans le lecteur de CD-ROM.
- 2 Effectuez un double-clic sur l'icône «Poste de travail».
- 3 Effectuez un double-clic sur le lecteur de «CD-ROM».
- 4 Effectuez un doble-clic sur le dossier «MANUALS».
- 5 Effectuez un double-clic sur le modèle (nom du dossier) que vous souhaitez consulter.
- 6 Effectuez un double-clic sur la langue (nom du dossier) que vous souhaitez consulter.
- $(7)$  Effectuez un double-clic sur le fichier pdf pour accéder aux modes d'emploi du projecteur.

### **A** Remarque

 $\bullet$  Si le fichier pdf souhaité ne peut pas être ouvert par un double-clic sur la souris, lancez d'abord Adobe® Reader®, puis spécifiez le fichier désiré en utilisant le menu « Fichier », « Ouvrir ».

# <span id="page-14-0"></span>**Accessoires**

# Accessoires fournis

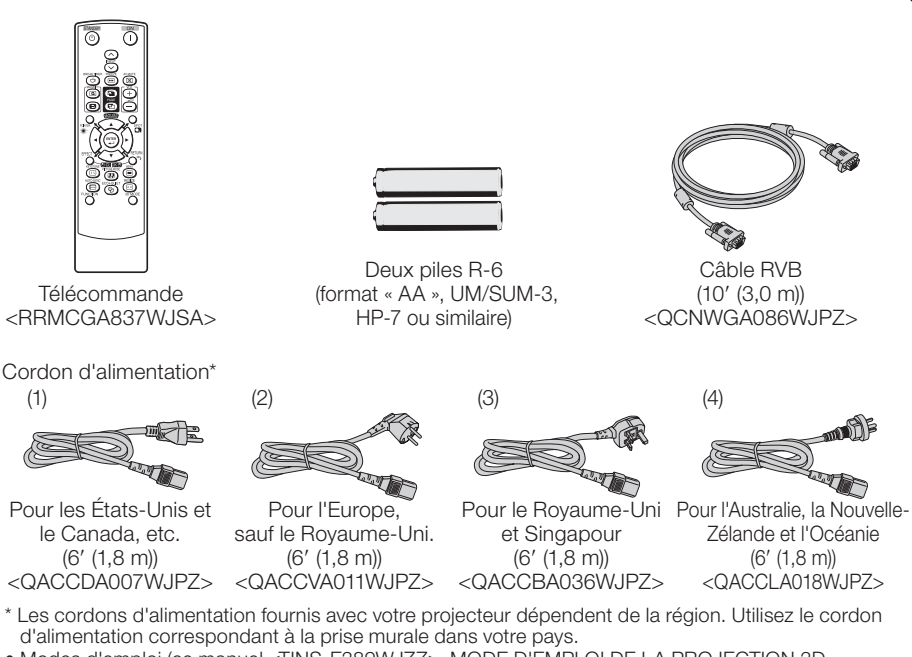

Modes d'emploi (ce manuel <TINS-E389WJZZ>, MODE D'EMPLOI DE LA PROJECTION 3D • STÉRÉOSCOPIQUE <TINS-E500WJZZ> et le CD-ROM <UDSKAA121WJZZ>)

### $\mathbb{S}\mathbb{R}$ Remarque

• Les codes entre chevrons "< >" sont les codes des pièces de rechange.

### Accessoires en option

- Unité de la lampe
- Adaptateur de montage au plafond
- Support de montage au plafond
- Module de montage au plafond
- Tube d'extension pour montage au plafond
- Récepteur distant
- Câble 3 RCA à mini D-sub à 15 broches (10 ' (3,0 m)) AN-C3CP2
- Adaptateur RS-232C DIN-D-sub (5<sup>57</sup>/64" (15 cm)

AN-D350LP AN-60KT AN-XRCM30 (uniquement pour les États-Unis) AN-TK201 <pour AN-60KT> AN-TK202 <pour AN-60KT> AN-EP101B <pour AN-XRCM30> (uniquement pour les États-Unis) AN-MR2 AN-A1RS

# $\bigotimes$ Remarque

· Certains accessoires en option peuvent ne pas être disponibles selon votre région. Vérifiez auprès de votre revendeur de projecteur Sharp autorisé ou service après-vente le plus proche.

# <span id="page-15-0"></span>Nomenclature et fonctions

Les numéros dans  $\Box$  se rapportent aux pages principales de ce mode d'emploi où le sujet est expliqué.

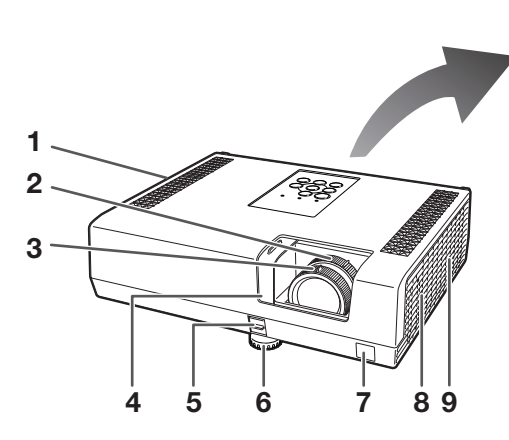

#### 10 11 POWER (1) | LAMP - O-TEMP. A  $12 \circ$  $\circ$  $\circ$ STANDBY/ON<sub>I</sub> 16 圓 13 **INPUT** 17 14 FNTFR  $15<sub>1</sub>$ 18 19

### Vue de face

- 1 Sortie d'air [53](#page-56-0)
- 2 Bague du zoom [27](#page-30-0) Pour élargir/diminuer l'image.
- 3 Bague de mise au point [26](#page-29-0) Pour ajuster la mise au point.
- 4 Obturateur de l'objectif<sup>[25,](#page-28-0)29</sup>
- 5 Levier HEIGHT ADJUST [27](#page-30-0)
- 6 Pied ajustable [27](#page-30-0)
- 7 Capteur de la télécommande [15](#page-18-0)
- 8 Haut-parleur [49](#page-52-0)
- 9 Entrée d'air [53](#page-56-0)

### Vue du dessus

- 10 Témoin d'avertissement de température [54](#page-57-0).
- 11 Témoin de la lampe [54](#page-57-0)
- 12 Témoin d'alimentation [54](#page-57-0)
- 13 Touche STANDBY/ON [25](#page-28-0) Pour mettre sous tension et mettre le projecteur en mode Veille.
- 14 Touches INPUT  $(\triangle/\triangledown)$  [29](#page-32-0) Pour changer de mode d'entrée.
- 15 Touche AUTO SYNC [33](#page-36-0) Pour ajuster automatiquement les images lors du raccordement à un ordinateur.
- 16 Touches de réglage  $(\triangle/\blacktriangledown/\triangle)/38$  $(\triangle/\blacktriangledown/\triangle)/38$ Pour sélectionner les rubriques du menu.
- 17 Touche ENTER<sup>[38](#page-41-0)</sup> Pour régler les rubriques sélectionnées ou ajustées sur le menu.
- 18 Touche MENU [38](#page-41-0) Pour afficher les ajustements et réglages des écrans.
- 19 Touches du VOL (volume)  $(-4/4)$  [29](#page-32-0) Pour ajuster le niveau sonore des enceintes.

<span id="page-16-0"></span>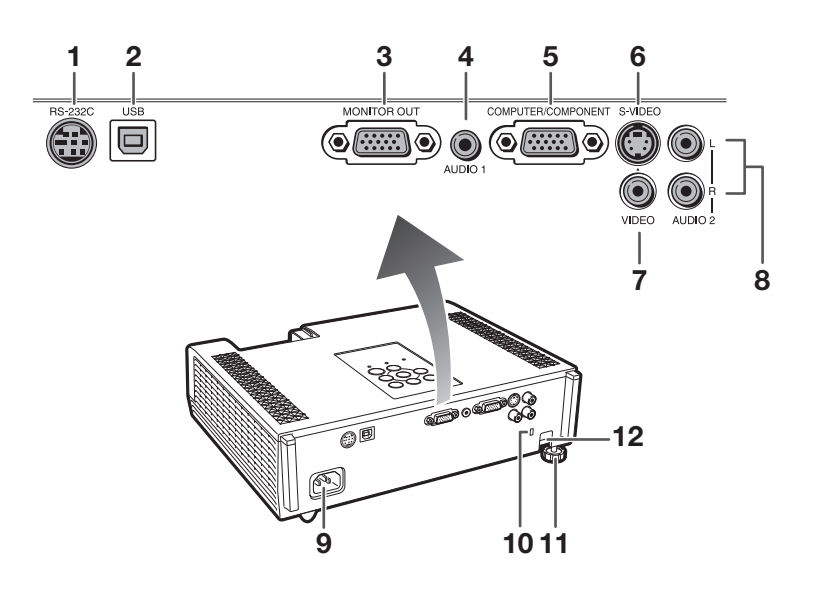

### Vue arrière (Prises)

- 1 Prise RS-232C [24](#page-27-0) Prise pour commander le projecteur à l'aide d'un ordinateur.
- 2 Prise USB [34](#page-37-0) Prise à raccorder à la prise USB d'un ordinateur en vue d'employer la télécommande fournie comme souris d'ordinateur.
- 3 Prise MONITOR OUT [23](#page-26-0) (Prise de sortie pour signaux RVB d'ordinateur et composantes) Prise pour raccorder un moniteur.
- 4 Prise d'entrée AUDIO 1 [23](#page-26-0)

composante.

5 Prise d'entrée COMPUTER/ COMPONENT [21,](#page-24-0) [22](#page-25-0) Prise pour signaux RVB d'ordinateur et

- 6 Prise d'entrée S-VIDEO [22](#page-25-0) Prise pour raccorder un équipement vidéo avec une prise S-vidéo.
- 7 Prise d'entrée VIDEO [22](#page-25-0) Prise pour raccorder un équipement vidéo.
- 8 Prise d'entrée AUDIO 2 [23](#page-26-0)
- 9 Prise CA [24](#page-27-0) Pour raccorder le cordon d'alimentation fourni.
- 10 Connecteur standard de sécurité Kensington
- 11 Pied adjustable arrière [27](#page-30-0)
- 12 Barre de sécurité

#### Utilisation du dispositif anti-vol Kensington

Ce projecteur est doté d'un connecteur standard de sécurité Kensington pour utilisation avec •le dispositif anti-vol Kensington MicroSaver Security System. Reportez-vous aux informations fournies avec le système pour les instructions sur la sécurisation du projecteur.

# Nomenclature et fonctions (Suite)

Les numéros dans  $\Box$  se rapportent aux pages principales de ce mode d'emploi où le sujet est expliqué.

- 1 **STAN**  $\overline{(\cdot)}$  $\mathfrak{p}$ 14 3  $\circ$  $\Delta$  $\widehat{\sigma}$ 15 তি 5 16 ô Œ 6 17 7 spo<br>L 8 18 19 9  $\frac{1}{2}$  and  $\frac{1}{2}$ 20 10 11 21 22 12 13 23
	- Touche ON [25](#page-28-0) Pour mettre le projecteur sous tension. 1
	- 2 Touche STANDBY [25](#page-28-0) Pour placer le projecteur en mode veille.
	- **3** Touches INPUT  $(\wedge/\vee)$  [29](#page-32-0) Pour changer de mode d'entrée.
	- 4 Touche BREAK TIMER [32](#page-35-0) Pour afficher la durée de la pause.
	- 5 Touches MAGNIFY [33](#page-36-0) Pour agrandir/réduire une partie de l'image.
	- 6 Touches PAGE UP/PAGE DOWN [34](#page-37-0) Comme les touches [Page Up] et [Page Down] sur un clavier d'ordinateur, lors du raccordement USB (avec un câble USB ou le récepteur de télécommande optionnel).
	- 7 Touche POINTER [32](#page-35-0) Pour afficher le pointeur.
	- 8 Touches MOUSE/de réglage (▲/▼/◀/▶) [34,](#page-37-0) [38](#page-41-0) Pour déplacer le curseur de l'ordinateur lors du • raccordement USB (avec un câble USB ou le récepteur de télécommande optionnel).
		- Pour sélectionner et régler les rubriques du menu. •
- Touche L-CLICK/EFFECT [34,](#page-37-0) [32](#page-35-0)  $\mathbf{o}$ 
	- Pour le clic gauche lors du raccordement USB (avec un câble USB ou le récepteur de télécommande optionnel).
	- Pour changer le pointeur ou la zone du spot. •
- 10 Touche KEYSTONE [28](#page-31-0) Pour passer au mode Correction Trapèze.
- Touche AUTO SYNC [33,](#page-36-0) [49](#page-52-0) Pour ajuster automatiquement les images lors du raccordement à un ordinateur. 11
- Touche FUNCTION [51](#page-54-0) Pour l'utilisation et l'exécution d'une fonction attribuée à « Touche FUNCTION ». 12
- 13 Touche ECO+QUIET [32](#page-35-0) Pour atténuer le bruit du ventilateur de refroidissement et prolonger la durée de vie de la lampe.
- 14 Touche FREEZE [33](#page-36-0) Pour faire un arrêt sur image.
- Touche AV MUTE<sup>[29](#page-32-0)</sup> Pour afficher provisoirement l'écran noir et couper le son. 15
- Touches du VOL +/– (volume) [29](#page-32-0) Pour ajuster le niveau sonore des enceintes. 16
- Touche SPOT [32](#page-35-0) Pour afficher le spot. 17
- Touche ENTER<sup>[38](#page-41-0)</sup> Pour régler les rubriques sélectionnées ou ajustées sur le menu. 18
- Touche R-CLICK/RETURN [34,](#page-37-0) [38](#page-41-0) • Pour le clic droit lors du raccordement USB (avec un câble USB ou le récepteur de 19
	- télécommande optionnel). Pour revenir à l'écran de menu précédent • pendant les opérations du menu.
- Touche MENU [38](#page-41-0) Pour afficher les aiustements et réglages des écrans. 20
- Touche RESIZE<sup>[30](#page-33-0)</sup> Pour changer de taille d'écran (NORMAL, 16:9, etc.). 21
- Touche 3D MODE Voir le MODE D'EMPLOI DE LA PROJECTION 3D STÉRÉOSCOPIQUE fourni séparément. 22
- Touche PICTURE MODE [33](#page-36-0) Pour sélectionner l'image appropriée. 23

# <span id="page-18-0"></span>Insérer les piles

1

### 1 Abaissez l'attache du couvercle et retirez le couvercle dans le sens indiqué par la flèche.

- 2 Insérez les piles.<br>
 Insérez les piles en fa
	- Insérez les piles en faisant correspondre les polarités avec les repères  $\bigoplus$  et  $\bigominus$  dans le compartiment à pile.

3 Insérez l'attache à la base du couvercle dans la 3 fente, et enfoncez le couvercle jusqu'à ce qu'il s'enclenche.

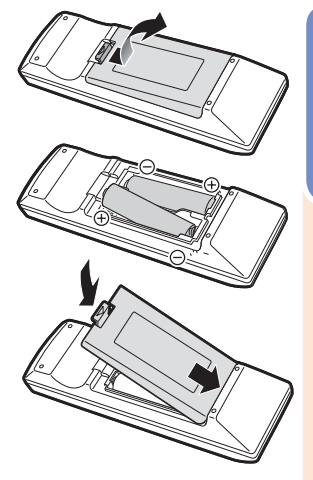

### Un mauvais usage des piles peut être à l'origine d'une fuite ou d'une explosion. Veuillez suivre les précautions ci-dessous.

# Précaution

- Danger d'explosion si la pile est remplacée incorrectement. Remplacez uniquement par des piles alcalines ou manganèse.
- Insérez les piles en faisant correspondre les polarités avec les repères  $\oplus$  et  $\ominus$  dans le compartiment à pile.
- Des piles de type différent ont des propriétés différentes. Par conséquent n'utilisez pas ensemble des piles de type différent.
- N'utilisez pas ensemble une pile neuve et une pile usagée. •
- Ceci pourrait réduire la durée de vie des piles neuves ou provoquer une fuite des piles usagées.
- Retirez les piles de la télécommande dès qu'elles sont usées. Les laisser en place pourrait provoquer une fuite. Le liquide s'échappant des piles est nocif pour la peau. Il est donc recommandé de les essuyer tout d'abord, et ensuite de les retirer en utilisant un chiffon.
- Les piles fournies avec ce projecteur peuvent se décharger rapidement, selon les conditions de stockage. Pensez à les remplacer aussitôt que possible par des piles neuves.
- Retirez les piles de la télécommande si vous n'avez pas l'intention de l'utiliser pendant une période prolongée. •
- Respectez les règlements (ordonnance) locaux lors de la mise au rebut des piles usagées. •

# Portée d'utilisation

La télécommande peut être utilisée pour commander le projecteur dans les limites indiquées sur l'illustration.

# $\mathop{\widehat{\otimes}}$  Remarque

• Le signal de la télécommande peut être réfléchi par un écran pour une opération facile. Toutefois, la distance réelle du signal peut être différente selon la composition de l'écran.

#### Lors de l'utilisation de la télécommande

- Veillez à ne pas la lâcher, ni l'exposer à l'humidité et à une température élevée.
- La télécommande risque de mal fonctionner sous un éclairage fluorescent. Le cas échéant, éloignez le projecteur de l'éclairage.

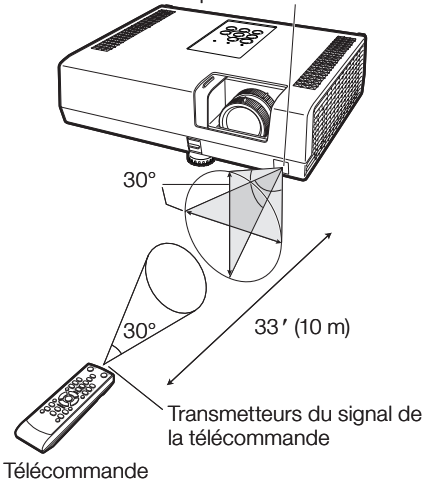

Capteur de la télécommande

# <span id="page-19-0"></span>Démarrage facile

Cette section présente les opérations de base (projecteur raccordé à l'ordinateur). Pour de plus amples détails, voir la page mentionnée ci-dessous pour chaque étape.

# Installation et projection

Dans cette section, le raccordement du projecteur et de l'ordinateur est expliqué à partir d'un exemple.

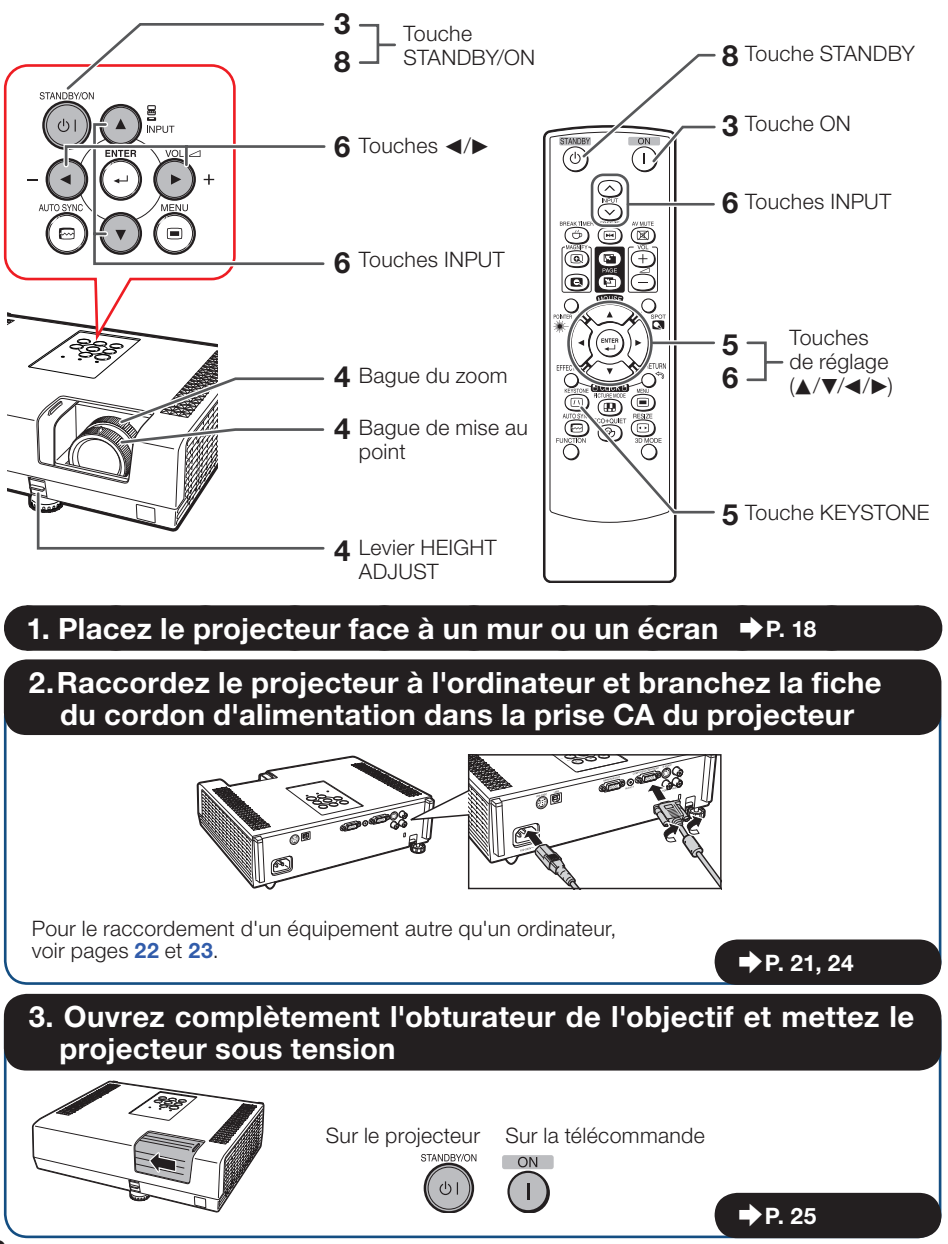

# 4. Ajustez l'image projetée avec le Guide de Réglage

- 1 Une fois le projecteur mis en marche, le guide de réglage apparaît. (Lorsque « Guide de Réglage » est réglé sur « En service ». Voir page [48](#page-51-0).)
- 2 Suivez les étapes dans le Guide de Réglage pour régler la mise au point, la hauteur (angle) et la taille de l'écran.
- 3 Après réglage de la mise au point, la hauteur (angle) et la taille de l'écran, appuyez sur ENTER pour clore le guide de réglage.

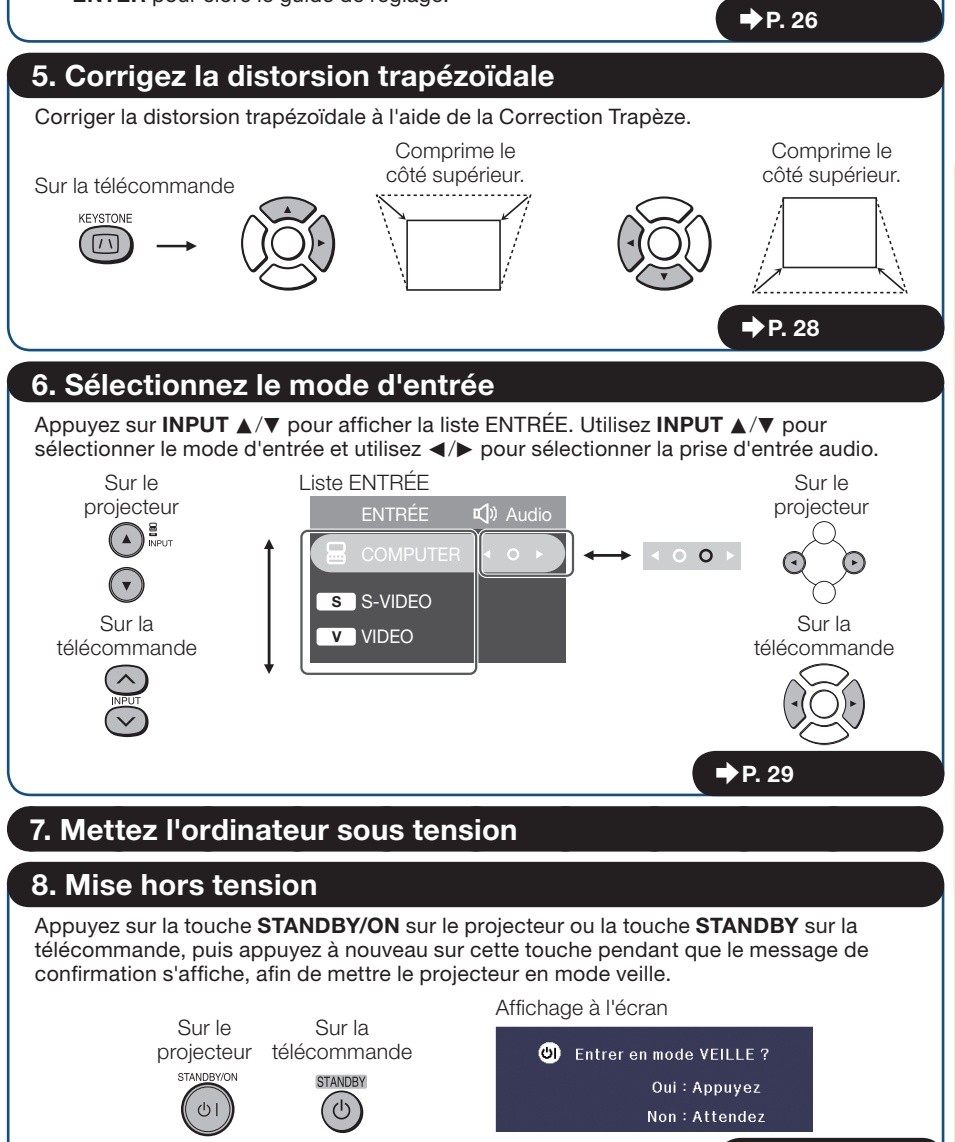

 $\rightarrow$  P. [25](#page-28-0)

# <span id="page-21-0"></span>Mise en place du projecteur

### Mise en place du projecteur

Pour une qualité d'image optimale, placez le projecteur perpendiculairement à l'écran avec les pieds du projecteur sur une surface plane et horizontale. Ce qui éliminera le recours à la Correction Trapèze et permettra d'obtenir la meilleure qualité d'image possible. (Voir page [28](#page-31-0).)

# Installation standard (Projection avant)

■ Placez le projecteur à la distance requise de l'écran en fonction de la taille de l'image désirée. (Voir page [19](#page-22-0).)

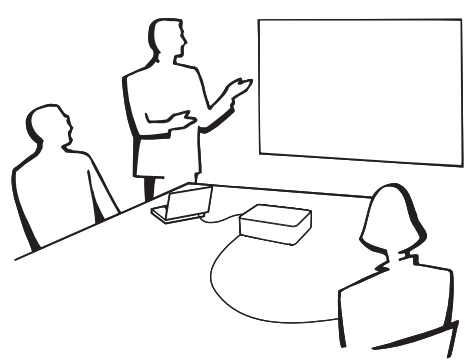

### Indication de la taille de l'image projetée et de la distance de projection

Exemple : Entrée de signal 4:3 (Mode Normal)

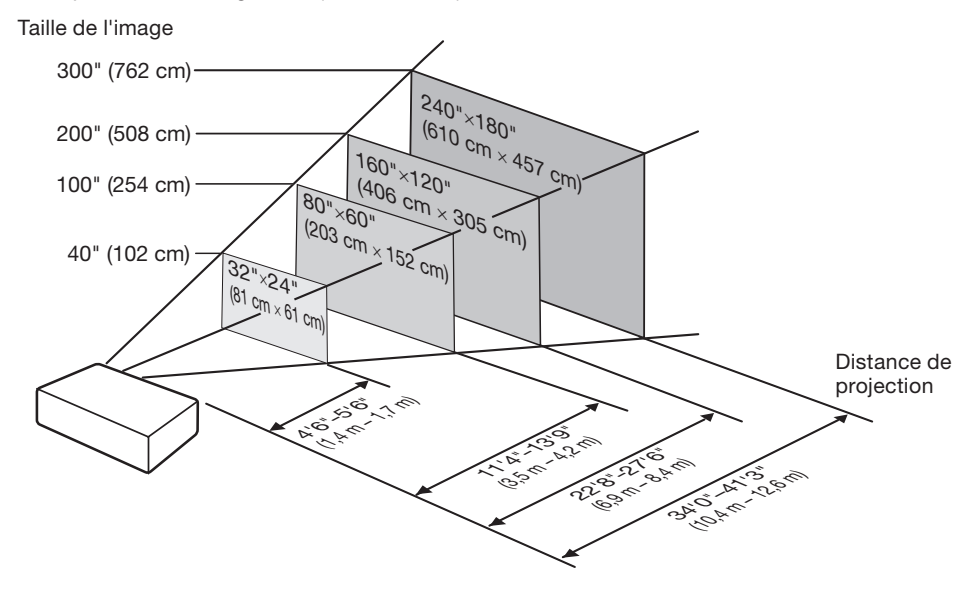

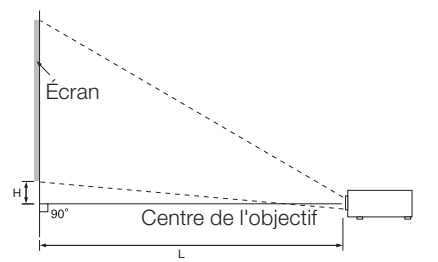

# <span id="page-22-0"></span>Taille de l'écran et distance de projection

### Entrée de signal 4:3 (Mode Normal)

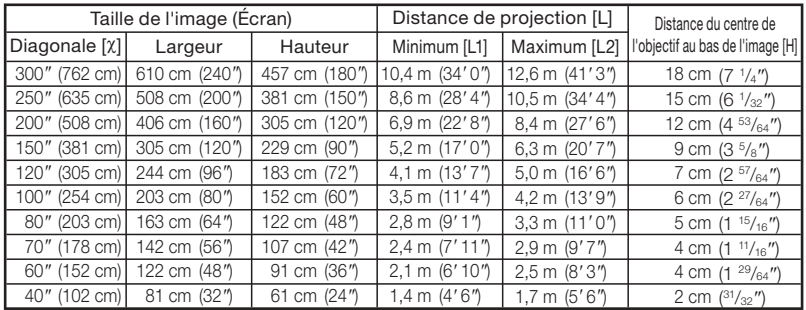

### Entrée de signal 16:9 (Mode 16:9)

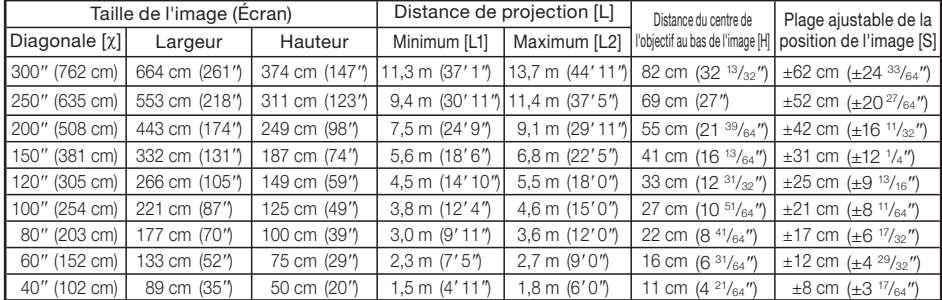

Lorsque vous utilisez le projecteur avec des tailles d'écran non répertoriées dans les tableaux ci-dessus, calculez la valeur selon les formules.

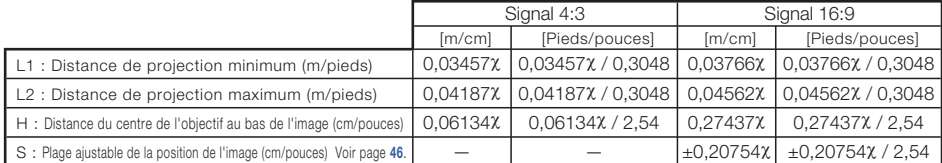

χ : Taille de la diagonale de l'image : 40*''*-300*''*

### *<u> \* \* \* \* \* \* \* \*</u>*

### $\mathbb{R}$ Remarque

• Laisser une marge d'erreur dans les valeurs dans les schémas ci-dessus.

# <span id="page-23-0"></span>Mise en place du projecteur (Suite)

# Mode de projection (PRJ)

Le projecteur peut utiliser un des 4 modes de projection, présentés dans le schéma ci-dessous. Sélectionnez le mode le plus approprié pour le réglage de projection utilisé. (Vous pouvez régler le mode PRJ dans le menu « REG-ECR ». Voir page [48](#page-51-0).)

■ Monté sur table, projection avant [Rubrique du menu ➞ « Avant »]

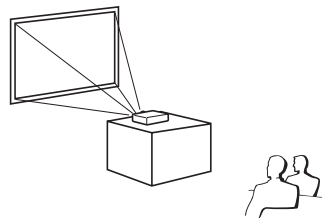

■ Monté sur table, projection arrière (avec un écran translucide) [Rubrique du menu ➞ « Arrière »]

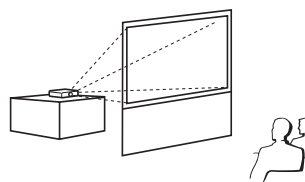

■ Monté au plafond, projection avant  $IRubrique du menu \rightarrow « Plaf + avant »$ 

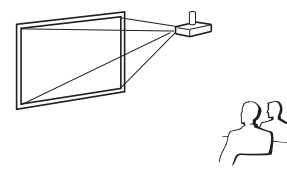

■ Monté au plafond, projection arrière (avec un écran translucide) [Rubrique du menu  $\rightarrow$  « Plaf + arr. »]

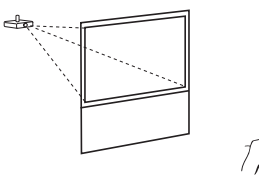

### $\blacksquare$  Installation pour montage au plafond

Il est recommandé d'utiliser l'adaptateur et le module de montage au plafond Sharp en option pour cette installation. Avant de procéder au montage du projecteur, prenez contact avec votre revendeur de projecteur Sharp autorisé ou le service après-vente le plus proche pour acquérir l'adaptateur et le module de montage au plafond recommandés (vendus séparément).

# <span id="page-24-0"></span>Raccordement du projecteur à un autre appareil

Avant le raccordement, veillez à débrancher le cordon d'alimentation du projecteur de la prise murale et mettre hors tension les appareils à raccorder. Une fois tous les raccordements effectués, mettez sous tension le projecteur puis les autres appareils. Lors du raccordement d'un ordinateur, veillez à ce que ce soit le dernier appareil à être mis sous tension une fois tous les raccordements effectués.

- Pour de plus amples détails sur le raccordement et les câbles, reportez-vous au mode d'emploi de l'équipement à raccorder.
- Vous pourrez avoir besoin d'autres câbles ou connecteurs qui ne figurent pas dans la liste ci-dessous.

### Prises sur le projecteur

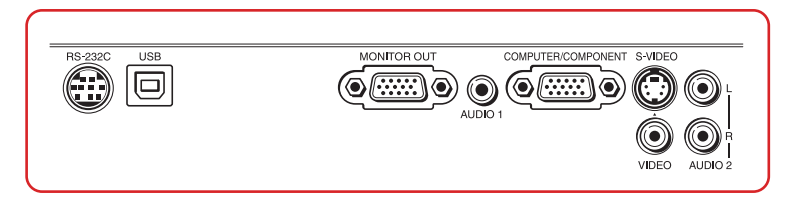

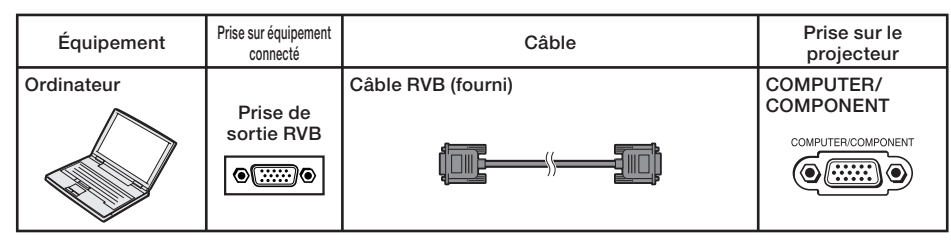

# $\mathbb R$ Remarque

- Voir page [66](#page-69-0) « Tableau de compatibilité PC » pour une liste des signaux d'ordinateur compatibles avec le projecteur. L'utilisation avec des signaux d'ordinateur autres que ceux de la liste peut bloquer l'opération de certaines fonctions.
- Un adaptateur Macintosh peut être nécessaire lors de l'utilisation avec certains ordinateurs Macintosh. Contactez votre distributeur Macintosh le plus proche.
- Selon l'ordinateur utilisé, une image peut ne pas être projetée à moins que le port de sortie externe de l'ordinateur ne soit activé (par exemple, lorsque vous utilisez un ordinateur portable SHARP, appuyez simultanément sur les touches « Fn » et « F5 »). Reportez-vous aux instructions spécifiques dans le mode d'emploi de votre ordinateur pour activer son port de sortie externe.

# <span id="page-25-0"></span>Raccordement du projecteur à un autre appareil (Suite)

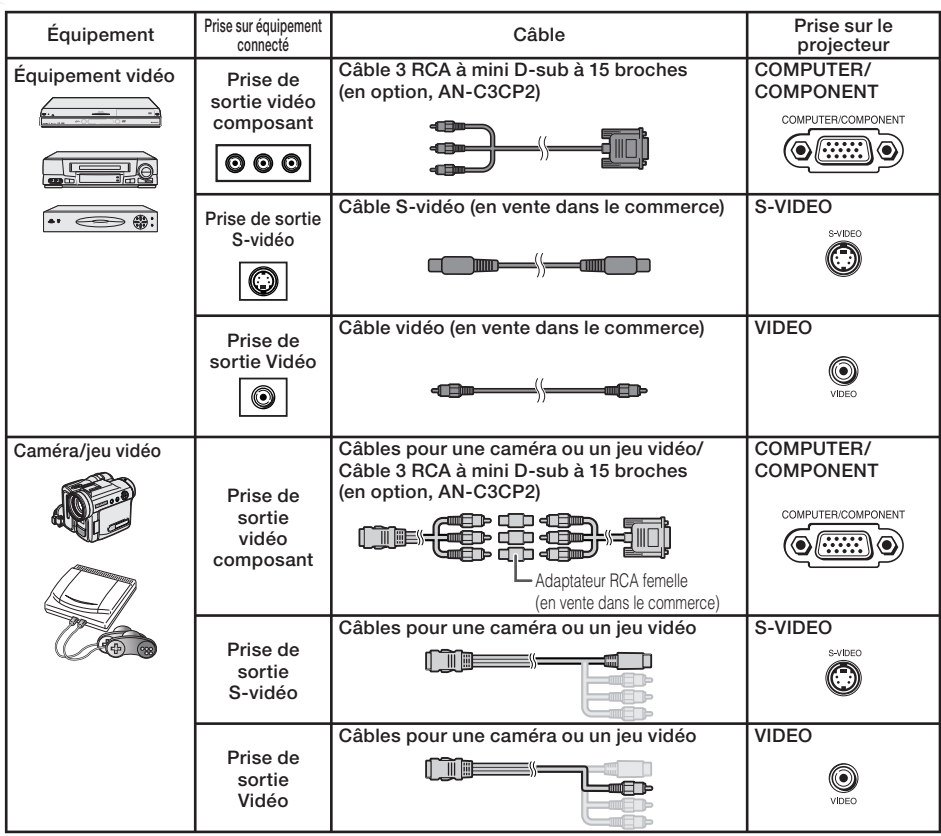

## **Remarque**

- Lorsque vous connectez un équipement vidéo avec sortie à 21 broches RVB (Euro-péritel) au projecteur, veuillez utiliser un câble disponible dans le commerce convenant à la prise du projecteur que vous souhaitez connecter.
- Le projecteur ne supporte pas les signaux RGBC via l'euro-péritel. •

<span id="page-26-0"></span>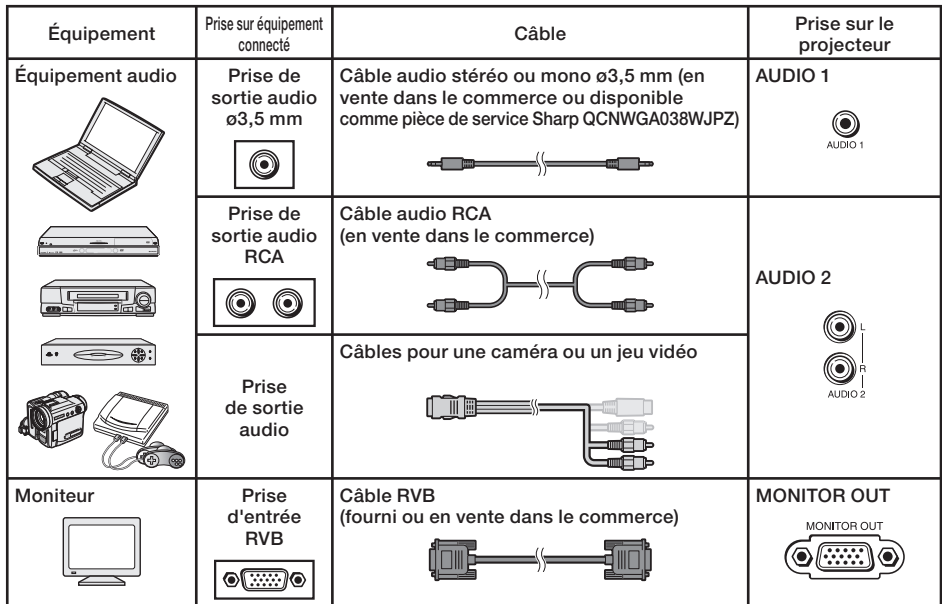

# **Remarque**

- Lors de l'utilisation du câble audio mono ø3,5 mm, le niveau du volume sera moitié moins de celui lors de l'utilisation d'un câble audio stéréo ø3,5 mm.
- Vous pouvez sélectionner AUDIO 1 ou AUDIO 2 dans la liste ENTRÉE. (Voir page [29](#page-32-0).) •
- Les signaux RVB et signaux composante peuvent être émis vers le moniteur. •

**BENDER**  $\mathbf{m}$ 

# <span id="page-27-0"></span>Commander le projecteur à l'aide d'un ordinateur

Lorsque la prise RS-232C sur le projecteur est raccordée à un ordinateur avec un adaptateur RS-232C DIN-D-sub (en option, AN-A1RS) et un câble de commande sérielle RS-232C (de type croisé, en vente dans le commerce), l'ordinateur peut être utilisé pour commander le projecteur et vérifier le statut du projecteur. Voir page [61](#page-64-0) pour de plus amples détails.

Lors de la connexion à un ordinateur à l'aide d'un adaptateur RS-232C DIN-D-sub (en option, AN-A1RS) et d'un câble de commande sérielle RS-232C.

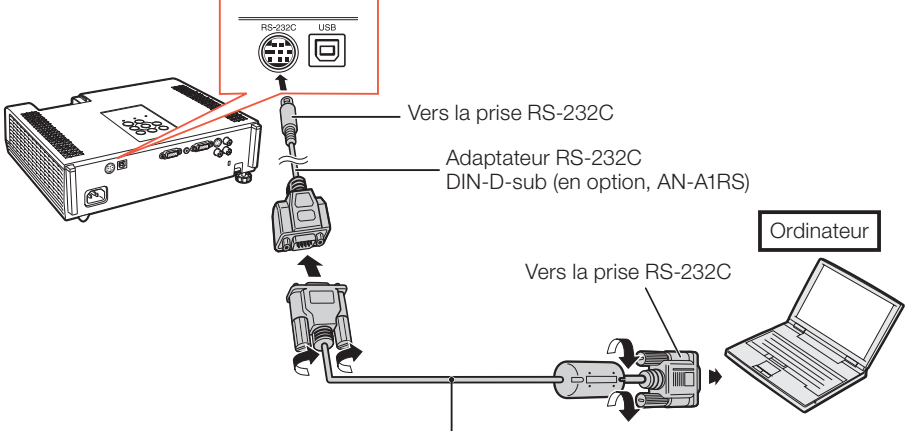

Câble de commande sérielle RS-232C (de type croisé, en vente dans le commerce)

### $\mathbb R$  Remarque

- La fonction RS-232C peut ne pas être opérationnelle si la prise de votre ordinateur n'est pas correctement configurée. Reportez-vous au mode d'emploi de l'ordinateur pour de plus amples détails.
- Voir pages [59](#page-62-0) et [60](#page-63-0) pour la connexion d'un câble de commande sérielle RS-232C. •

### Info

- Ne branchez pas le câble RS-232C à un port autre que la prise RS-232C sur l'ordinateur. Ceci pourrait endommager votre ordinateur ou le projecteur.
- Ne branchez pas un câble de commande sérielle RS-232C sur l'ordinateur, ni ne le débranchez de l'ordinateur, alors que ce dernier est sous tension. Ceci pourrait endommager votre ordinateur.

# Raccordement du cordon d'alimentation

Branchez la fiche du cordon d'alimentation fourni dans la prise CA à l'arrière du projecteur. Puis branchez le cordon sur la prise secteur.

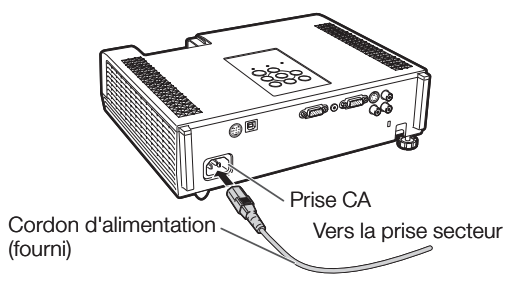

# <span id="page-28-0"></span>Mise sous/hors tension du projecteur

# Mise sous tension du projecteur

Veillez à effectuer les raccordements sur un appareil externe et le branchement sur secteur avant de procéder aux opérations décrites ci-dessous. (Voir pages 21 à [24](#page-24-0).)

#### Ouvrez complètement l'obturateur de l'objectif et appuyez sur STANDBY/ON sur le projecteur ou sur ON sur la télécommande.

- Le témoin d'alimentation s'allume en vert. •
- Une fois que le témoin de la lampe s'allume, le projecteur est prêt à fonctionner.

### Remarque

• A propos du témoin de la lampe Le témoin de la lampe s'illumine pour indiquer l'état de la lampe.

Vert : La lampe est allumée. Clignote vert : La lampe se met en route. Rouge : La lampe s'arrête de façon intempestive ou elle devrait être remplacée.

- Lors de la mise sous tension du projecteur, l'image peut être légèrement scintillante au cours de la première minute après que la lampe a été allumée. Ceci est tout à fait normal, étant donné que le système de contrôle de la lampe est entrain de stabiliser les caractéristiques de sortie de la lampe. Ceci n'est pas à considérer comme un dysfonctionnement.
- Si le projecteur est mis en mode veille puis remis en marche immédiatement après, la lampe aura besoin d'un certain temps avant de démarrer la projection.
- Lorsque le verrouillage du système est réglé, la boîte de saisie du code clavier apparaît. Pour annuler le réglage du code clavier, saisissez le code clavier que vous avez déjà réglé. Voir page [50](#page-53-0) pour de plus amples détails.

### Info

- Quand « Remise en marche auto » est réglé sur « En service » :
- Si le cordon d'alimentation est débranché de la prise secteur ou si le disjoncteur est coupé quand le projecteur est sous tension, le projecteur se remet automatiquement sous tension quand le cordon d'alimentation est rebranché sur la prise secteur ou quand le disjoncteur est rétabli. (Voir page [49](#page-52-0).)
- L'anglais est la langue par défaut. Si vous souhaitez changer l'affichage à l'écran pour une autre langue, réinitialisez la langue selon la marche à suivre à la page [48](#page-51-0).

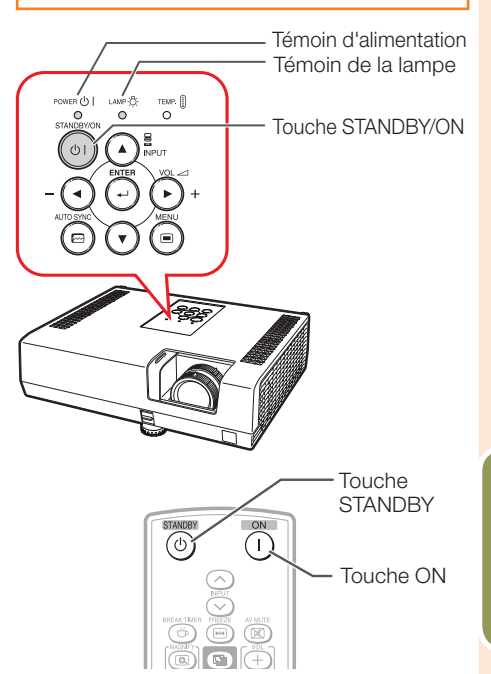

### Affichage à l'écran (message de confirmation)

m Entrer en mode VEILLE ?

Oui: Appuvez

Non: Attendez

### Info

#### Fonction de mise hors tension directe : • Vous pouvez débrancher le cordon d'alimentation de la prise secteur même si le ventilateur de refroidissement tourne encore.

### Mise hors tension (Mettre le projecteur en mode veille)

Appuyez sur STANDBY/ON sur le projecteur ou STANDBY sur la télécommande, puis réappuyez sur cette touche pendant que le message de confirmation est affiché pour mettre le projecteur en mode veille.

Le projecteur ne peut pas être mis sous tension • pendant le refroidissement.

25

# <span id="page-29-0"></span>Projection de l'image

# À propos du guide de réglage

Après mise en route du projecteur, l'écran du guide de réglage apparaît pour vous aider dans l'installation du projecteur.

- Rubriques de guidage
- 1 FOCUS
- 2 HEIGHT ADJUST
- 3 ZOOM

### Appuyez sur ENTER pour quitter l'écran du Guide de Réglage.

### **Remarque**

- L'écran du Guide de Réglage illumine automatiquement les rubriques dans l'ordre suivant :
	- 1 FOCUS → 2 HEIGHT ADJUST

 $-4$  FNTER  $\leftarrow$  3 ZOOM  $\leftarrow$ 

Néanmoins, vous pouvez ajuster la mise au point ou la hauteur (angle) quelle que soit la rubrique illuminée.

- Si vous ne souhaitez pas voir affiché le Guide de Réglage la prochaine fois, réglez « Menu »
	- « REG-ECR » « Guide de Réglage » sur
	- « Hors service ». (Voir page [48](#page-51-0).)

### Ajuster l'image projetée

### 1 Ajuster la mise au point

Vous pouvez ajuster la mise au point avec la bague de mise au point sur le projecteur.

### Tournez la bague de mise au point pour ajuster la mise au point tout en regardant l'image projetée.

L'utilisation du bouton sur la bague de mise au • point facilite les ajustements.

### Écran du guide de réglage

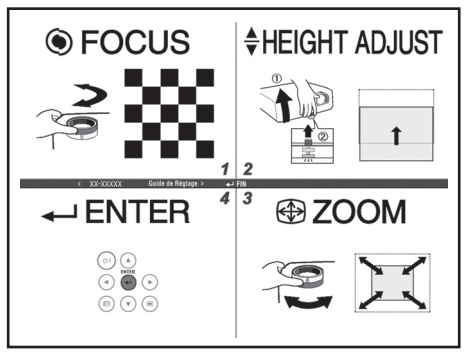

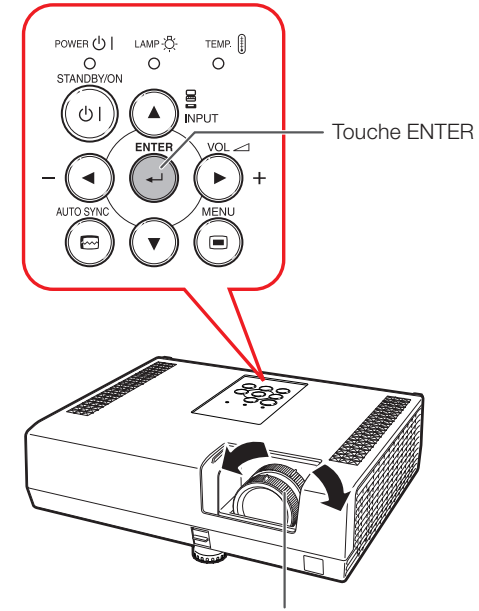

Bague de mise au point

# <span id="page-30-0"></span>2 Régler la hauteur

La hauteur du projecteur peut être ajustée grâce aux pieds ajustables à l'avant et à l'arrière du projecteur.

Lorsque l'écran est au-dessus du projecteur, l'image projetée peut être placée plus haut en ajustant le projecteur.

Soulevez le projecteur pour ajuster sa hauteur tout en soulevant le levier HEIGHT ADJUST. 1

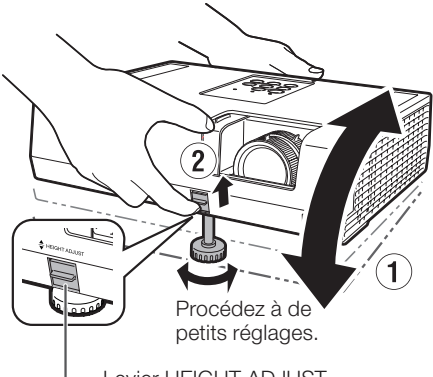

Levier HEIGHT ADJUST

### 2 Dégagez vos mains du levier HEIGHT ADJUST du projecteur après que sa hauteur a été ajustée avec finesse.

 L'angle de projection est ajustable jusqu'à • 9 degrés à partir de la surface sur laquelle le projecteur est posé.

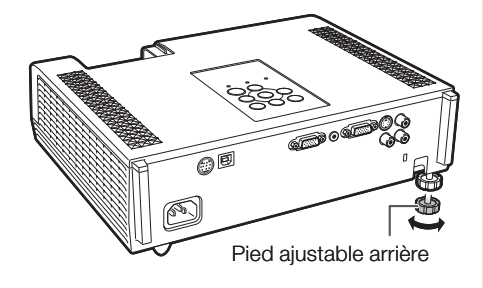

#### Utilisez le pied ajustable arrière pour mettre le projecteur à niveau. 3

Le projecteur est ajustable de ±2 degrés • par rapport à la positon standard.

# $\mathbb R$ Remarque

Lors de l'ajustement de la hauteur du projecteur, • une distorsion trapézoïdale a lieu. Suivez la marche à suivre présentée dans la Correction Trapèze pour corriger cette distorsion. (Voir pages [28](#page-31-0) et [46](#page-49-0).)

# 3 Ajuster la taille de l'écran

Vous pouvez ajuster la taille de l'écran à l'aide de la bague du zoom sur le projecteur.

#### Tournez la bague du zoom pour agrandir ou comprimer la taille de l'écran.

L'utilisation du bouton sur la bague du zoom • facilite les ajustements.

# Info

- N'exercez pas trop de pression sur le projecteur lorsque le pied ajustable avant est sorti.
- En baissant le projecteur, prenez garde de ne pas coincer vos doigts entre le pied ajustable et le projecteur.
- Tenez fermement le projecteur lorsque vous le soulevez ou le déplacez.
- Ne le tenez pas par l'ensemble de l'objectif. •

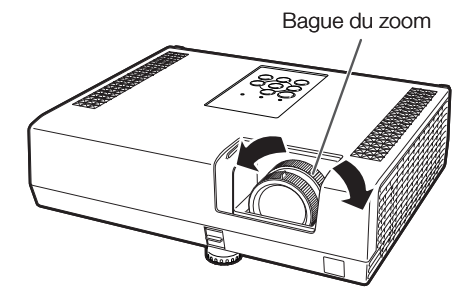

# <span id="page-31-0"></span>Projection de l'image (Suite)

# Corriger la distorsion trapézoïdale

Lorsque l'image est projetée soit du haut, soit du bas vers l'écran en angle, l'image souffre d'une distorsion trapézoïdale. La fonction de correction de cette distorsion trapézoïdale est appelée Correction trapèze.

# $\mathbb R$ Remarque

La Correction Trapèze peut être ajustée dans • un angle maximum d'environ ±40 degrés et l'écran peut également être installé dans un angle maximum d'environ ±40 degrés.

Appuyez sur KEYSTONE pour passer au mode Correction Trapèze.

### 2 Appuyez sur  $\triangle$  ou  $\triangleleft$   $\triangledown$  pour ajuster la Correction Trapèze.

# $\mathbb{R}$  Remarque

• Appuyez sur RETURN pendant que l'affichage à l'écran du mode de Correction Trapèze est affiché pour revenir au réglage par défaut.

#### 3 Appuyez sur KEYSTONE.<br>• L'affichage à l'écran du mode de Correction 3

Trapèze disparaîtra.

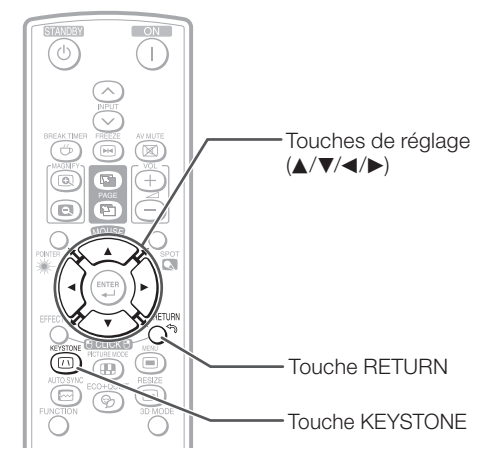

### Affichage à l'écran (Mode Correction Trapèze)

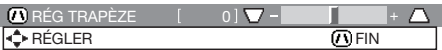

Comprime le côté supérieur. (Déplacez la barre coulissante dans le sens +.)

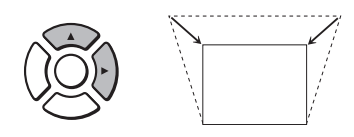

Comprime le côté inférieur. (Déplacez la barre coulissante dans le sens -.)

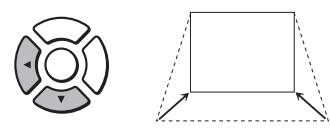

# Info

Au cours du réglage de l'image par la Correction • Trapèze, les lignes droites et les bords de l'image peuvent apparaître irréguliers.

## <span id="page-32-0"></span>Commuter le mode d'entrée

Sélectionnez le mode d'entrée approprié pour l'équipement raccordé.

Appuyez sur INPUT  $\land$  /  $\lor$  pour affi cher la liste ENTRÉE. Utilisez INPUT  $\wedge$  /  $\vee$  pour sélectionner le mode d'entrée, et utilisez  $\blacktriangleleft/\blacktriangleright$  pour sélectionner la prise d'entrée audio.

### Ajuster le volume

Appuyez sur VOL +/– sur la télécommande ou – $\langle \rangle$  + sur le projecteur pour régler le volume.

### Remarque

- Appuyer sur VOL-/-< baissera le volume.
- Appuyer sur VOL+/> + augmentera le volume.
- Lorsque le projecteur est raccordé à un appareil externe, le niveau du volume sonore de ce dernier change en fonction de celui du projecteur. Réglez le volume sonore du projecteur à son niveau le plus bas lorsque vous allumez ou éteignez le projecteur ou lorsque vous changez de signal d'entrée.
- Lorsque vous ne souhaitez pas émettre le son de l'enceinte du projecteur alors que ce dernier est raccordé à un appareil externe, réglez
	- « Enceinte » dans le menu « REG-PRJ1 » sur
	- « Hors service ». (Voir page [49](#page-52-0).)

### Afficher l'écran noir et couper provisoirement le son

Appuyez sur AV MUTE sur la télécommande ou fermez l'obturateur de l'objectif pour afficher provisoirement un écran noir et couper le son.

# **Remarque**

- Appuyer à nouveau sur AV MUTE ramènera l'image projetée.
- Lorsque vous fermez l'obturateur de l'objectif, le projecteur est en mode SOURDINE AV, puis le projecteur est automatiquement éteint après 30 minutes.

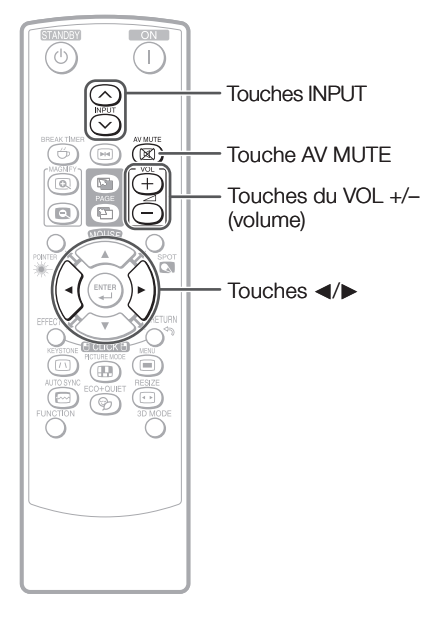

#### Affichage à l'écran

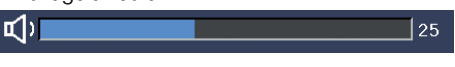

#### Affichage à l'écran

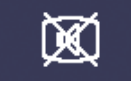

SOURDINE AV

# <span id="page-33-0"></span>Projection de l'image (Suite)

# Mode redimensionner

Cette fonction vous permet de modifier ou personnaliser le mode Redimensionner afin d'améliorer l'image reçue. Selon le signal d'entrée, vous pouvez choisir l'image désirée.

RESIZE

#### Appuyez sur RESIZE.

• Voir page [46](#page-49-0) pour le réglage de l'écran du menu.  $\blacksquare$   $\blacksquare$   $\$ 

# ORDINATEUR

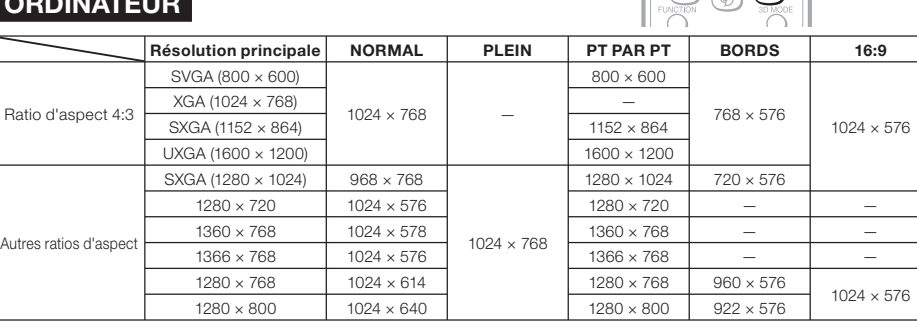

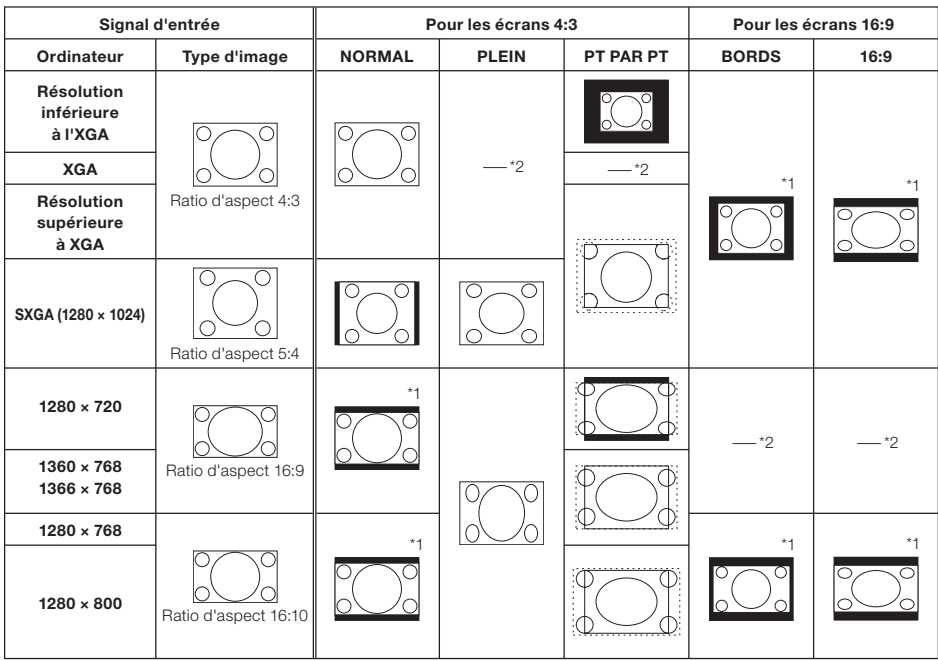

 $\blacksquare$ : Zone coupée sur laquelle les images ne peuvent pas être projetées

 $\bf{????>}$  : Zone où l'image sera tronquée<br>\*1 La fonction de déplacement d'image peut être utilisée pour ces images.

\*2 Même que pour le mode NORMAL.

# VIDÉO/DTV

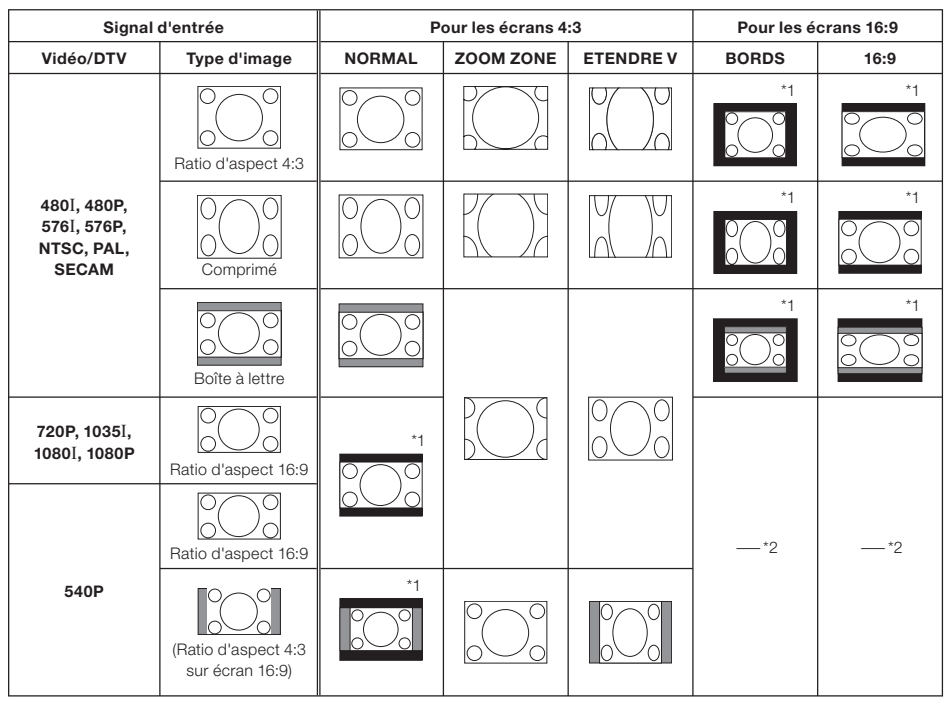

 $\blacksquare$ : Zone coupée sur laquelle les images ne peuvent pas être projetées

 : Zone sur laquelle l'image n'est pas incluse dans les signaux d'origine \*1 La fonction de déplacement d'image peut être utilisée pour ces images.

\*2 Même que pour le mode NORMAL.

### A propos des droits d'auteur

- Lors de l'utilisation de la fonction REDIMENSIONNER pour sélectionner un format d'image avec un ratio d'aspect différent pour un programme TV ou une image vidéo, l'image aura l'air différente de son aspect d'origine. Tenez en compte lorsque vous choisissez un format d'image.
- L'utilisation des fonctions Redimensionner ou Correction Trapèze pour comprimer ou étirer une image à des fins commerciales/affichages dans un lieu public, comme un café, hôtel, etc. peut constituer une violation du droit d'auteur protégé par la loi pour les détenteurs de droits d'auteur. Veuillez user de prudence.

# <span id="page-35-0"></span>Opérer avec la télécommande

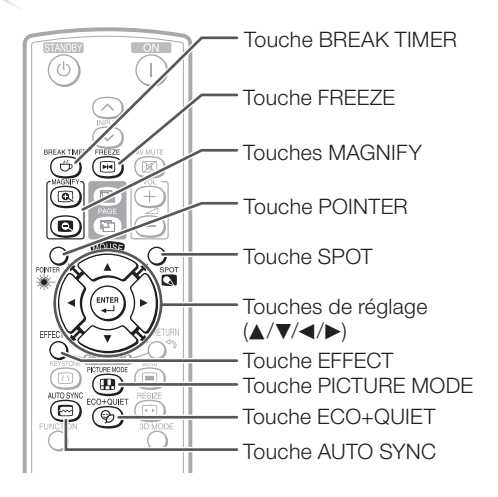

# **Affichage du pointeur**

- Appuyez sur **POINTER** et appuyez sur  $\triangle$ / $\nabla$ / $\triangleleft$  sur la télécommande pour déplacer le pointeur. 1
	- Appuyez sur **EFFECT** pour changer l'icône du pointeur (5 types).

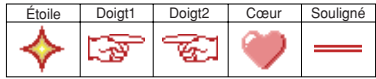

2 Appuyez de nouveau sur POINTER. • Le pointeur disparaît.

## Afficher et régler le minuteur de la pause

Appuyez sur BREAK TIMER. rebours à partir de 5 minutes. Affichage à l'écran • Le minuteur commence à compter à 1

> $\overline{D}$  $5:00$

- 2 Appuyez sur  $\triangle$ / $\nabla$ / $\triangle$ / $\rho$  pour ajuster la durée de la pause. • Augmente avec  $\blacktriangle$  ou  $\blacktriangleright$ 
	- 5 minutes  $\rightarrow$  6 minutes  $\rightarrow$  60 minutes
	- Diminue avec < ou  $\Psi$ 4 minutes ➞ 3 minutes ➞1 minute La pause peut être réglée par unité d'une • minute (jusqu'à 60 minutes).

Annuler la fonction d'affichage de la pause

### Appuyez sur BREAK TIMER.

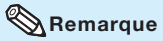

- Le minuteur de la pause n'est pas disponible lorsque le projecteur utilise les fonctions suivantes.
	- Sync. Automat.
	- Gel d'image
	- Sourdine AV
	- Rech. d'entrée

# Utilisation de la fonction de spot

- Appuyez sur **SPOT** et appuyez sur A/V/</>
sur la télécommande pour déplacer la zone du spot. • Appuyez sur **EFFECT** pour changer la 1
	- taille de la zone du spot (3 types).

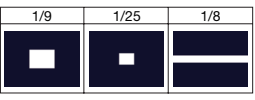

2

Appuyez de nouveau sur **SPOT**. · La zone du spot disparaît.

### Commutation du mode Eco+Veille

### Appuyez sur ECO+QUIET pour activer et désactiver le mode Eco+Veille.

• Quand le mode Eco+Veille est réglé sur « EN SERVICE », le son du ventilateur de refroidissement baisse, la consommation de courant diminue, et la durée de vie de la lampe est prolongée.

**Remarque** 

• Voir « Eco+Veille » à la page [43](#page-46-0) pour de plus amples détails.
#### <span id="page-36-0"></span>Sync. Automat. (Ajustement Sync. Automat.)

La fonction de synchronisation automatique fonctionne à la détection du signal d'entrée après mise en route du projecteur.

#### Appuyez sur AUTO SYNC pour ajuster manuellement avec la fonction Sync. Automat.

## $\mathbb R$ Remarque

1

Lorsque l'image optimale ne peut pas être obtenue • avec l'ajustement Sync. Automat., procédez au réglage manuel. (Voir page [44](#page-47-0).)

### Gel d'une image mobile

Appuyez sur FREEZE. · L'image projetée est gelée.

2 Appuyez à nouveau sur FREEZE pour revenir à l'image mobile de l'appareil actuellement raccordé.

#### Sélectionner le mode d'image

Vous pouvez sélectionner le mode d'image adéquat pour l'image projetée, comme un film ou un jeu vidéo.

#### Appuyez sur PICTURE MODE.

• Lorsque vous appuyez sur PICTURE MODE, le mode d'image change dans l'ordre suivant :

 $r$  STANDARD → PRÉSENTATION → CINÉMA → JEU → sRVB<sup>\*</sup>-

#### $\mathbb Q$  Remarque

- Voir page [41](#page-44-0) pour de plus amples détails sur le mode d'image.
- \* « sRVB » est affiché uniquement lorsque le signal RVB est reçu.

#### Affichage d'une partie agrandie d'image

Les graphiques, tableaux et les autres portions des images projetées peuvent être agrandies. C'est utile pour fournir des explications plus détaillées.

#### Appuyez sur **MAGNIFY** sur la télécommande. 1

- Agrandit l'image. •
- Appuyez sur (@) ou (@) MAGNIFY pour agrandir ou réduire l'image projetée.

 $\times1$   $\times2$   $\times3$   $\times4$ Appuyez sur  $\circledcirc$ Appuyez sur  $\bigcirc$ . **Remarque** 

- Vous pouvez modifier l'emplacement de l'image agrandie en utilisant  $\blacktriangle$ ,  $\nabla$ ,  $\blacktriangleleft$  ou  $\blacktriangleright$ .
- 2 Appuyez sur RETURN sur la télécommande pour annuler l'opération.  $\mathbf{p}$ 
	- L'agrandissement retourne ensuite à ×1.

#### Remarque

- Le taux de agrandissement sélectionnable diffère en fonction du signal d'entrée.
- Dans les cas suivants, l'image reprend son format normal (×1).
	- Lorsque le mode d'entrée est changé.
- Lorsqu'on appuie sur RETURN.
- Lorsque le signal d'entrée a été modifié.
- Lorsque la résolution du signal d'entrée et le taux de rafraîchissement (fréquence verticale) sont modifiés.
- Quand le mode redimensionner est changé.

#### Utilisation de la télécommande comme souris d'ordinateur sans fi l

Lorsque le projecteur et l'ordinateur sont raccordés par un câble USB, vous pouvez employer la télécommande comme souris d'ordinateur.

Si l'ordinateur est trop loin du projecteur pour qu'un câble USB les réunissent, le récepteur distant (en option, AN-MR2) permet d'actionner le projecteur avec la télécommande. Consultez le mode d'emploi du récepteur pour obtenir des détails.

#### Lors du raccordement par câble USB

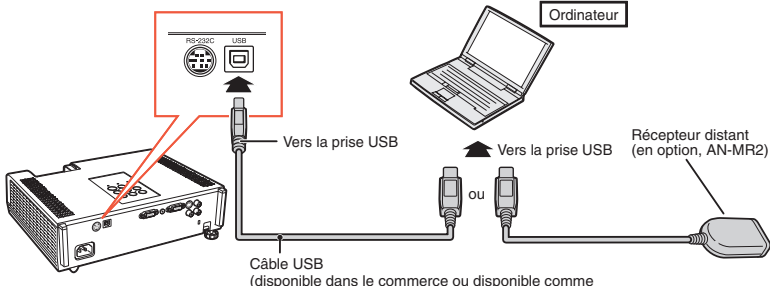

pièce de rechange Sharp QCNWGA014WJPZ)

#### Le pointeur de la souris peut être activé de la façon suivante une fois qu'elle a été connectée.

- Lors du déplacement du curseur Appuyez sur les touches MOUSE/de réglage ( $\blacktriangle$ / $\nabla$ / $\blacktriangleleft$ / $\rho$ ).
- Comme le clic gauche Appuyez sur **L-CLICK**.
- Comme le clic droit Appuyez sur R-CLICK.
- Lorsque votre ordinateur ne supporte que les souris à un bouton (Macintosh par exemple) Appuyez sur L-CLICK ou R-CLICK. L-CLICK et R-CLICK ont une fonction commune.
- Lors de l'utilisation de [Page Up] ou de [Page Down]

Comme les touches [Page Up] et [Page Down] sur un clavier d'ordinateur. Appuyez sur PAGE UP ou PAGE DOWN.

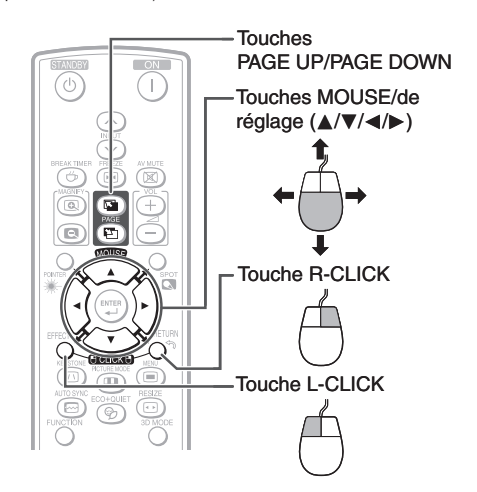

#### ${\mathbb N}$  Remarque

- Cette fonction n'est opérationnelle qu'avec les systèmes d'exploitation Microsoft® Windows® OS et Mac OS® qui prennent en charge l'USB.
- Vous ne pouvez pas utiliser cette fonction lorsque l'écran du menu est affiché.
- Confirmez que l'ordinateur reconnaît la connexion USB.

## Rubriques du menu

Les schémas suivants indiquent les rubriques qui peuvent être réglées sur le projecteur.

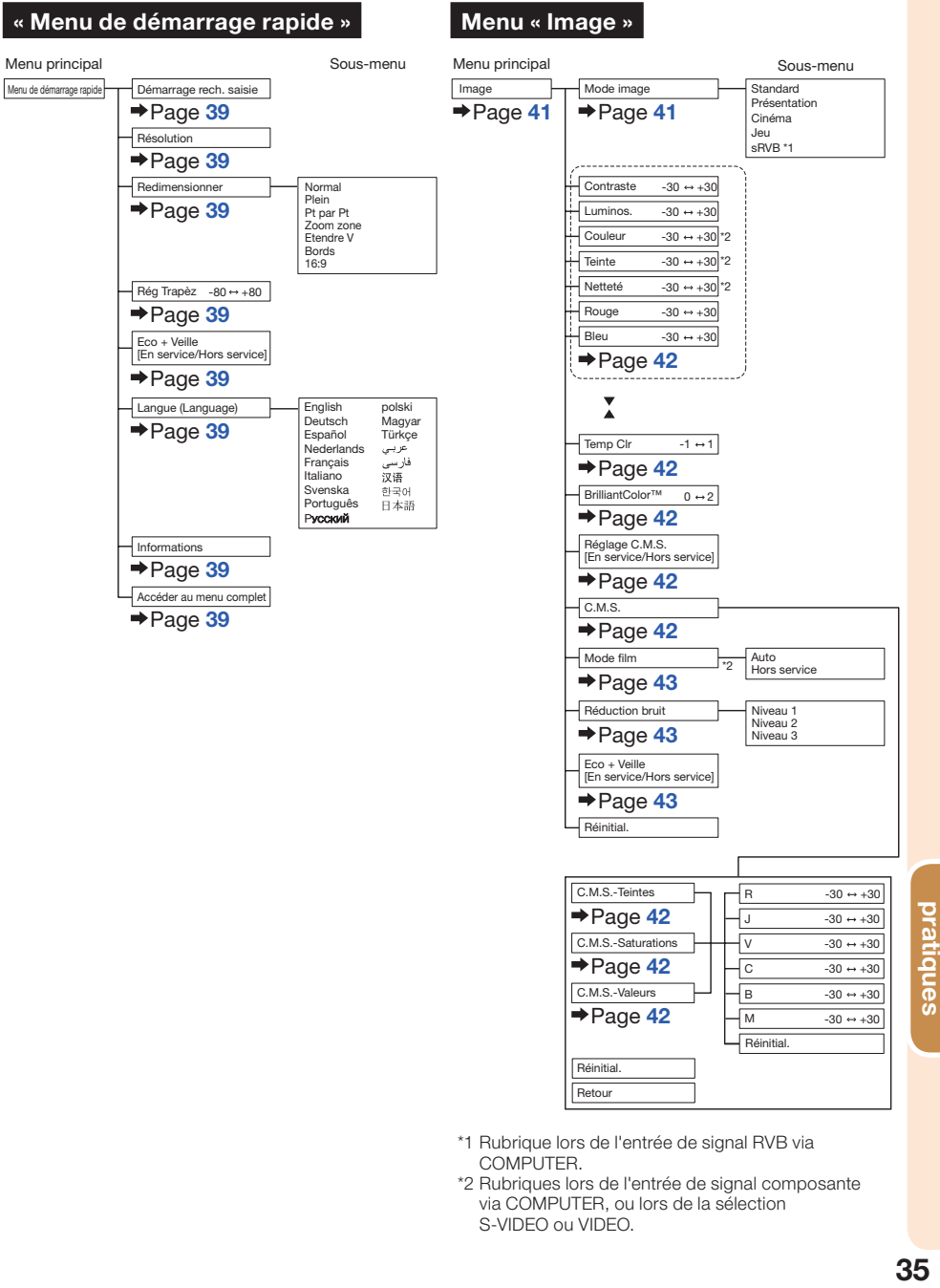

\*2 Rubriques lors de l'entrée de signal composante via COMPUTER, ou lors de la sélection S-VIDEO ou VIDEO.

Fonctions

**Fonctions** pratiques

## Rubriques du menu (Suite)

#### Menu « Réglage du signal (REG-SIG) » Menu « Réglage de l'écran (REG-ECR) » Menu principal **Sous-menu** Menu principal and the sous-menu Sous-menu REG-ECR Redimensionner REG-SIG Normal<br>Plein Horloge -150 ↔ +150 |\*3  $\rightarrow$  Page [46](#page-49-0)  $\rightarrow$  Page 46  $\rightarrow$  Page [44](#page-47-0) Plein Pt par Pt Phase -30 ↔ +30 |\*3 Zoom zone Pos.hori Déplac. Image -96 $\leftrightarrow$  +96 -150 ↔ +150 |\*4 Etendre V  $\rightarrow$ Page [46](#page-49-0) Pos.vert Bords -60 ↔ +60 |\*4 16:9 Réinitial. \*4 Rég Trapèz -80 ↔ +80  $\rightarrow$  Page [44](#page-47-0)  $\rightarrow$ Page [46](#page-49-0) Résolution Overscan [En service/Hors service]  $\rightarrow$  Page [44](#page-47-0)  $\rightarrow$ Page [47](#page-50-0) Type de signal Auto  $AFOSD$ \*5 RVB  $\rightarrow$  Page [44](#page-47-0) Filloop<br>[En service/Hors sen YP<sub>bPr</sub>  $\rightarrow$  Page [47](#page-50-0)  $\overline{\phantom{a}}$ Sys. vidéo  $\overline{\phantom{a}}$  Auto \*6 Sous-titre codé Hors service PAL SECAM  $\rightarrow$  Page [45](#page-48-0) C<sub>C1</sub> NTSC4.43  $\rightarrow$  Page [47](#page-50-0) C<sub>C2</sub> NTSC3.58 PAL-M Arrière-fond Logo PAL-N PAL-60 Bleu  $\rightarrow$ Page [48](#page-51-0) Non Régl. vid. 0 IRE 7.5 IRE Guide de Réglage  $P$ age [45](#page-48-0) En service/Hors service]  $\rightarrow$ Page [48](#page-51-0) Info signal  $P$ age [45](#page-48-0) Mode PRJ Avant Plaf + avant  $\rightarrow$ Page [48](#page-51-0) \*3 Rubriques lors de l'entrée d'un signal RVB via Arrière Plaf + arr. COMPUTER/COMPONENT. \*4 Rubriques lors de l'entrée d'un signal via Couleur murale **Hors** service COMPUTER/COMPONENT. Tableau noir  $\rightarrow$ Page [48](#page-51-0) Tableau blanc \*5 Rubrique quand COMPUTER/COMPONENT est sélectionné. Langue (Language) English polski Deutsch **Magyar** \*6 Rubrique quand S-VIDEO ou VIDEO est sélectionné.  $\rightarrow$ Page [48](#page-51-0) ,<br>Türkçe<br>عربـي Español Nederlands Français ر. ي<br>فارسي

Italiano Svenska Português<br>Pycckwi 河道 한국어 日本語

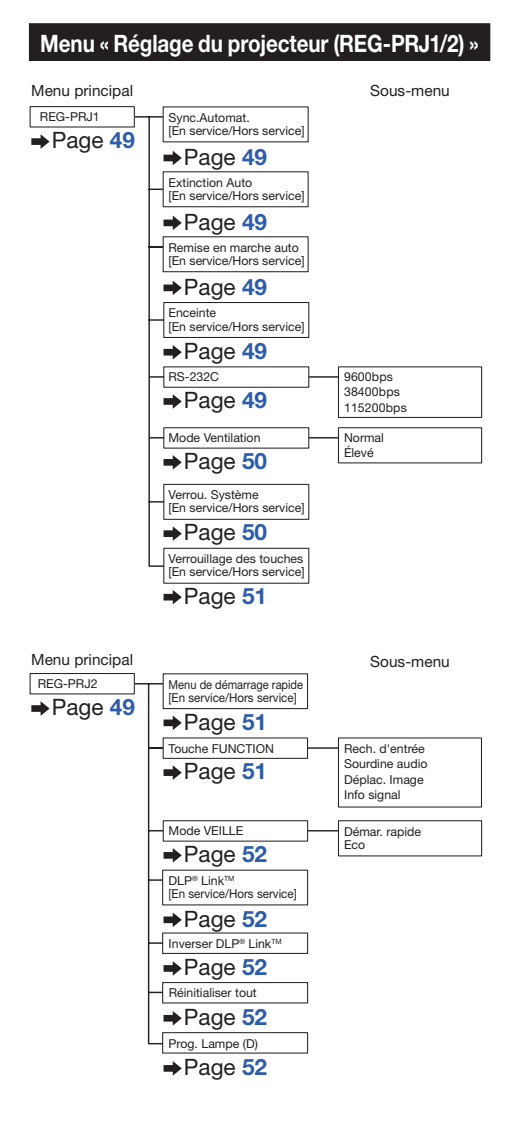

**Fonctions**<br>pratiques Fonctions 37pratiques

## . Utilisation de l'écran du menu

Sélectionnez le menu de démarrage rapide, qui est une collection des fonctions utilisées le plus fréquemment, ou le menu complet, qui permet des réglages et des ajustements avancés.

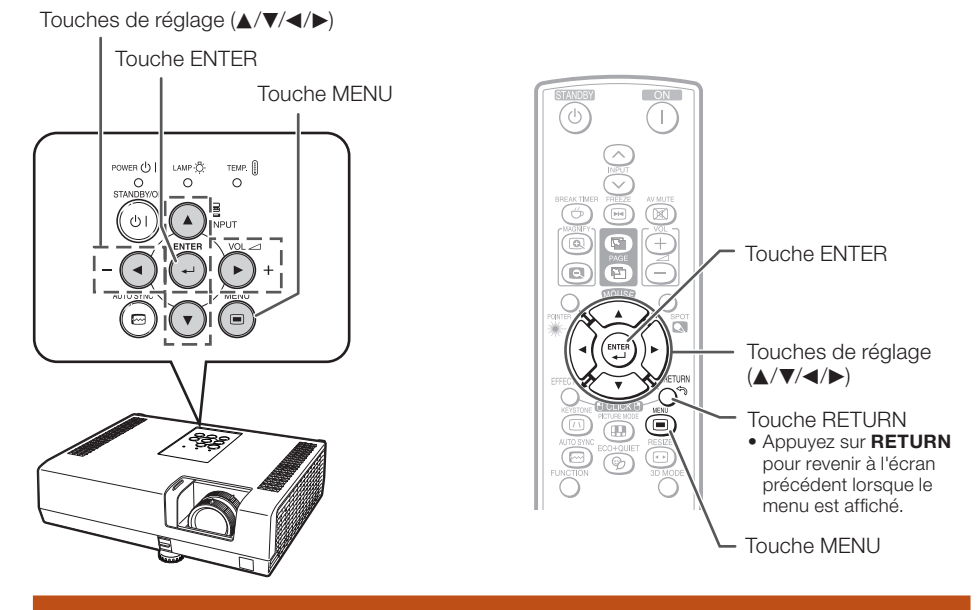

### Sélections du menu (Menu de démarrage rapide)

• Cette opération peut également être effectuée en utilisant les touches sur le projecteur.

#### Appuyez sur **MENU.**  $\mathbf{1}$   $\mathbf{f}$

- L'écran du « Menu de démarrage rapide » pour le mode d'entrée sélectionné est affiché.
- 2 Appuyez sur  $\triangle$  ou  $\nabla$  pour sélectionner la rubrique de votre choix, puis appuyez sur ENTER.
- $3$  Appuyez sur  $\triangle$ / $\nabla$ / $\triangle$ / $\rho$  pour ajuster la rubrique sélectionnée, puis appuyez sur ENTER.

#### Info

- Pour afficher les réglages et les ajustements avancés, sélectionnez « Accéder au menu complet ». Appuyez sur **ENTER** pour afficher l'écran du menu complet.
- Si vous ne souhaitez pas afficher le menu de démarrage rapide, réglez « Accéder au menu complet » - « REG-PRJ2 » - « Menu de démarrage rapide » sur « Hors service ». (Voir page [51](#page-54-0).)

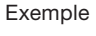

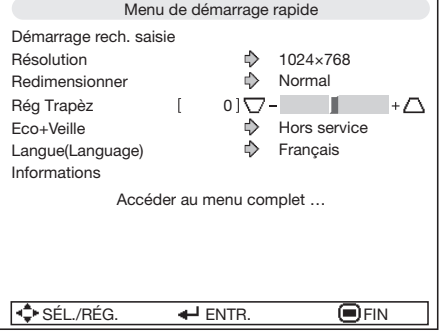

## <span id="page-42-0"></span>Menu de démarrage rapide

Les rubriques suivantes peuvent être configurées dans le menu de démarrage rapide.

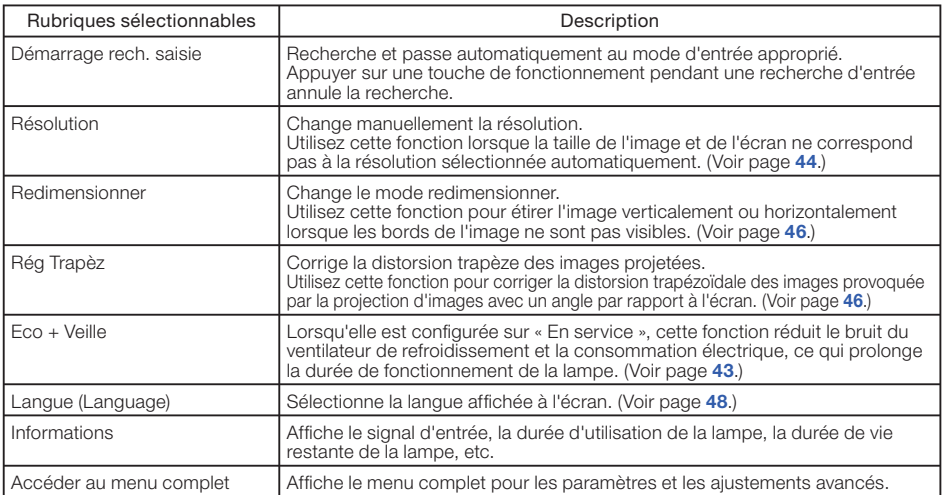

#### $\mathbb R$ Remarque

- Le réglage du mode Redimensionner se fait indépendamment pour chaque mode d'entrée. •
- Le réglage du mode Eco + Veille se fait indépendamment pour chaque mode d'entrée et chaque mode d'image. •

### Sélections du menu (Menu complet)

Exemple : Ajustement de « Luminos. ».

- Cette opération peut également être effectuée en utilisant les touches sur le projecteur.
- 1

Appuyez sur MENU.<br>• L'écran du « Menu de démarrage rapide » est affiché.

Exemple : Menu de l'écran « Image » pour entrée COMPUTER (RVB) Rubrique du menu

- 2 Appuyez sur  $\blacktriangle$  ou  $\nabla$  pour sélectionner « Accéder au menu complet ».
- $3$  Appuyez sur  $\triangleright$  ou  $\triangleleft$  et sélectionnez « Image » pour ajuster.

#### Info

Lorsque « REG-PRJ2 » - «Menu de démarrage • rapide » est réglé sur « En service », appuyer sur MENU affiche l'écran du menu de démarrage rapide.

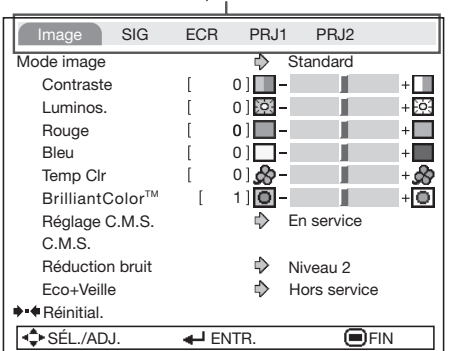

## .Utilisation de l'écran du menu (Suite)

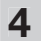

#### **4** Appuyez sur ▲ ou ▼ et sélectionnez « Luminos. » pour ajuster.

La rubrique sélectionnée est mise en • surbrillance.

#### Pour ajuster l'image projetée tout en la visionnant

#### Appuyez sur ENTER.

- La rubrique sélectionnée (par exemple, « Luminos. ») s'affiche d'elle-même au bas de l'écran.
- Lorsque vous appuyez sur  $\blacktriangle$  ou  $\nabla$ , la rubrique suivante (« Rouge » après
	- « Luminos. ») s'affichera.

#### **Remarque**

• Appuyez à nouveau sur **ENTER** pour revenir à l'écran précédent.

#### Appuyez sur  $\triangleleft$  ou  $\triangleright$  pour ajuster la rubrique sélectionnée. 5

L'ajustement est mémorisé. •

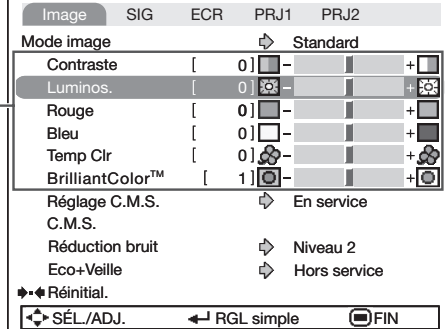

Rubriques à ajuster

H

 $\blacksquare \blacksquare \blacksquare \blacksquare \blacksquare \blacksquare$ 

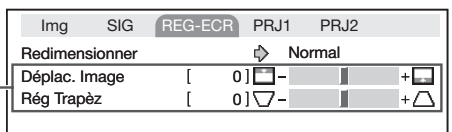

Appuyez sur ENTER.

La rubrique s'affiche d'elle-même

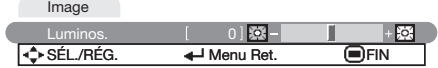

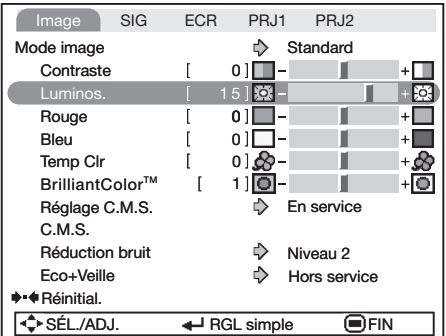

## 6 **Appuyez sur MENU.**<br>
L'écran du menu disparaîtra.

· L'écran du menu disparaîtra.

### $\bigotimes$ Remarque

• La touche **MENU** n'est pas disponible lorsque le projecteur utilise : - Sync. Automat./Pause/Gel d'image/Sourdine AV/Rech. d'entrée

## <span id="page-44-0"></span>Ajustement de l'image (Menu « Image »)

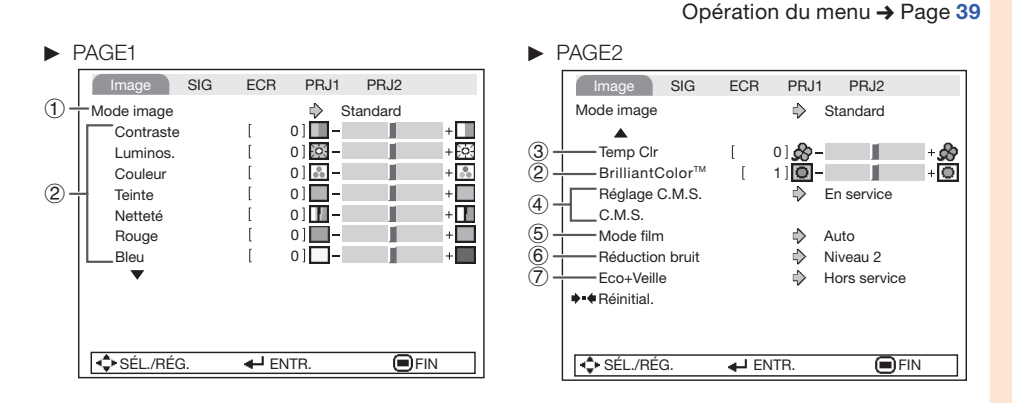

## 1) Sélectionner le mode d'image

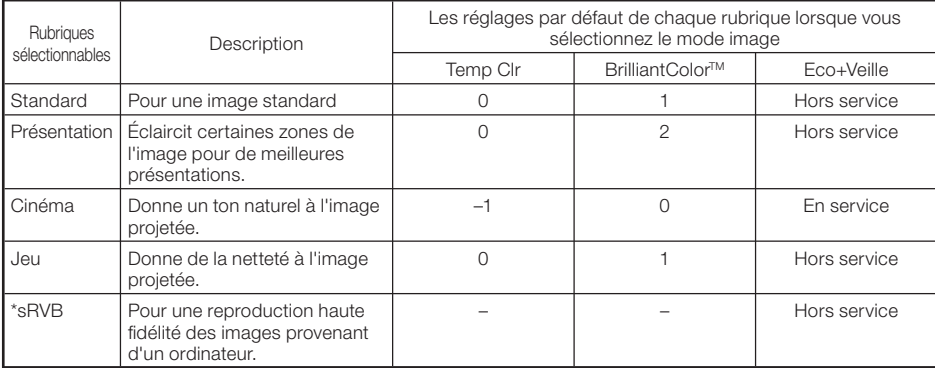

- « sRVB » est affiché uniquement lorsque le signal RVB est reçu.
- Vous pouvez régler ou ajuster chaque rubrique dans le menu « Image » à votre guise. Toute modification effectuée est gardée en mémoire.

### $\mathbb{R}$ Remarque

- Vous pouvez également appuyez sur PICTURE MODE sur la télécommande pour sélectionner le mode d'image. (Voir page [33](#page-36-0).)
- \*sRVB est une norme internationale de reproduction des couleurs contrôlée par la CEI (Commission électrotechnique internationale). Comme la zone de couleur fixe a été décidée par la CEI, les images sont affichées dans une teinte naturelle d'après une image originale, lorsque « sRVB » est sélectionnée. Vous ne pouvez pas régler les rubriques, « Rouge », « Bleu », « Temp Clr » et « BrilliantColor™», si « sRVB » est sélectionné.

#### Info

Lorsque « sRVB » est sélectionné, l'image projetée peut devenir sombre, mais ceci n'est pas le signe • d'un dysfonctionnement.

# **Fonctions** Fonctions endiques<br>busiques<br>de la provincia de la provincia de la provincia de la provincia de la provincia de la provincia de la pratiques

## <span id="page-45-0"></span>Ajustement de l'image (Menu « Image ») (Suite)

## 2 Ajuster l'image

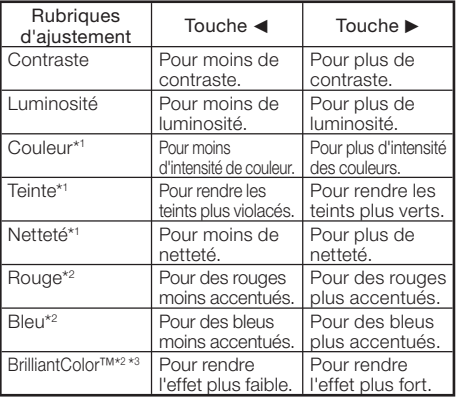

\*1 Pas affiché dans le mode d'entrée RVB.

- \*2 Pas ajustable/sélectionnable si vous sélectionnez « sRVB ».
- \*3 BrilliantColor™ utilise la technologie BrilliantColor™ de Texas Instruments. Plus le niveau BrilliantColor™ augmente, plus l'image devient éclatante lorsque la reproduction des couleurs est maintenue à un niveau élevé.

#### $\bigotimes$ Remarque

- « Rouge », « Bleu », « BrilliantColor™ » et « Temp Clr » ne peuvent pas être réglés si « sRVB » est sélectionné.
- Pour réinitialiser toutes les rubrique d'ajustement, sélectionnez « Réinitial. » et appuyez sur **ENTER**.

#### 3 Ajuster la température de couleur

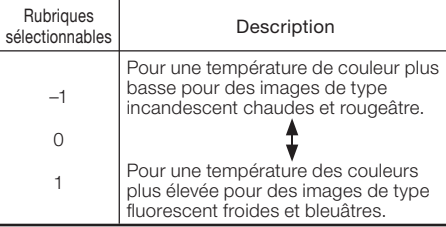

#### $\mathbb R$  Remarque

Les valeurs sur « Temp Clr » ne sont qu'en vue • standard et générale.

Opération du menu + Page [39](#page-42-0)

### 4 Ajuster les couleurs

Cette fonction ajuste chacune des six couleurs principales qui composent la roue chromatique, modifiant leur « Teintes », « Saturations » ou « Valeurs ».

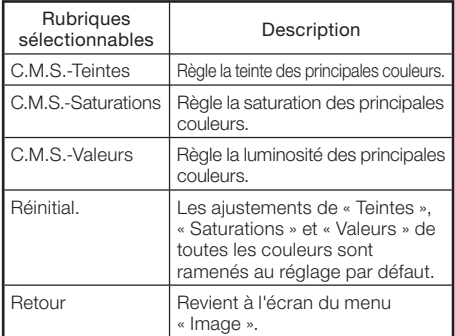

#### Ajuster « Teintes », « Saturations » ou « Valeurs ».

- 1 Sélectionnez « En service » pour « Réglage C.M.S. » dans le menu « Image », puis appuyez sur ENTER.
- 2 Sélectionnez « C.M.S. » dans le menu « Image », puis appuyez sur ENTER.
- **3** Appuyez sur  $\triangle$  ou  $\nabla$  pour sélectionner « Teintes », « Saturations » ou « Valeurs », puis appuyez sur **ENTER**
- 4 Sélectionnez la couleur à ajuster avec  $\triangle$  ou  $\nabla$  et aiustezla avec  $\blacktriangleleft$  ou  $\blacktriangleright$ .

#### Exemple d'ajustement de « Teintes »

![](_page_45_Picture_515.jpeg)

- Lorsque « Saturations » est sélectionnée, les couleurs sélectionnées deviennent,
- $\blacktriangleleft$  : plus claires.  $\blacktriangleright$  : plus profondes.
- Lorsque « Valeurs » est sélectionnée, les couleurs sélectionnées deviennent,
	- $\blacktriangleleft$  : plus sombres.  $\blacktriangleright$  : plus éclatantes.
- Pour ramener les valeurs d'ajustement de •chaque couleur aux réglages par défaut, sélectionnez « Réinitial. » et appuyez sur **ENTER**.

#### Opération du menu → Page [39](#page-42-0)

## <span id="page-46-0"></span>(5) Sélection du mode film

Cette fonction permet la lecture haute qualité d'images projetées à l'origine en 24 fps, comme les films sur DVD.

![](_page_46_Picture_225.jpeg)

#### $\bigotimes$ Remarque

Cette fonction est disponible pour les signaux • suivants.

Avec l'entrée COMPUTER/COMPONENT :

- $-480I$
- 576I
- 1035I
- $-1080I$

Avec l'entrée S-VIDEO ou VIDEO :

- Tous les signaux

### 6 Réduction numérique du bruit (DNR)

La DNR (réduction numérique du bruit) offre des images de haute qualité, avec suppression des mouvements de points et des effets de moirage.

![](_page_46_Picture_226.jpeg)

 $\mathbb{R}$  and  $\mathbb{R}$ 

## $\mathbb R$  Remarque

Cette fonction n'est pas disponible pour • certains signaux.

## 7 Eco+Veille

![](_page_46_Picture_227.jpeg)

#### $\mathbb{R}$ Remarque

• Lorsque « Eco+Veille » est configuré sur « En service », le son du ventilateur et la consommation électrique sont inférieurs à ce qu'ils sont lorsque « Hors service » est sélectionné. (La luminosité de la projection diminue comme illustré dans le tableau.)

## <span id="page-47-0"></span>Réglage du signal (Menu « REG-SIG »)

Opération du menu → Page [39](#page-42-0)

![](_page_47_Figure_2.jpeg)

### 1 Réglage des images d'ordinateur

Si l'image optimale ne peut pas être obtenue avec l'ajustement Sync. Automat., utilisez la fonction REG-SIG.

![](_page_47_Picture_294.jpeg)

### $\bigotimes$ Remarque

- Pour réinitialiser tous les éléments de réglage, sélectionnez « Réinitial » et appuyez sur **ENTER**.
- L'étendue réglable de la « Pos.hori » (Position norizontale) et de la « Pos.vert » (Position verticale) pourraient varier en fonction de la résolution de l'écran de l'ordinateur.

## $(2)$  Réglage de la résolution

Normalement, le type de signal d'entrée est détecté et le mode de résolution approprié est automatiquement sélectionné. Cependant, pour certains signaux, le mode de résolution optimal en « Résolution » devra probablement être sélectionné pour correspondre au mode d'affichage de l'ordinateur.

### **Remarque**

• Voir «Vérification du signal d'entrée » page [45](#page-48-0) pour connaître le signal d'entrée actuel.

## 3 Réglage du type de signal

Cette fonction vous permet de sélectionner le type de signal d'entrée RVB ou composant pour COMPUTER/COMPONENT.

![](_page_47_Picture_295.jpeg)

## <span id="page-48-0"></span>4 Réglage du système vidéo

Le mode du système d'entrée vidéo est préréglé sur « Auto » ; cependant, une image plus nette provenant de l'équipement audiovisuel connecté peut ne pas être reçue, suivant la différence du signal vidéo. Commutez, dans ce cas, le signal vidéo.

![](_page_48_Picture_182.jpeg)

\* Lors de la reproduction de signaux NTSC sur un équipement vidéo PAL.

#### $\mathbb R$ Remarque

- Le signal vidéo peut uniquement être réglé en mode S-VIDEO ou VIDEO.
- Quand « Sys.vidéo » est réglé sur « Auto », il se peut que vous ne receviez pas une image claire à cause de la différence de signal. Si cela se produit, changez le système vidéo du signal source.

## 5 Réglage du signal vidéo

![](_page_48_Picture_183.jpeg)

## $\mathbb R$ Remarque

Cette fonction est disponible pour les signaux • suivants. Avec l'entrée COMPUTER/COMPONENT :

- 480I

Avec l'entrée S-VIDEO ou VIDEO :

- NTSC3.58

Opération du menu → Page [39](#page-42-0)

## $\circledR$  Vérification du signal d'entrée

Cette fonction vous permet de vérifier le signal d'entrée présent.

## <span id="page-49-0"></span>Ajuster l'image projetée (Menu « REG-ECR »)

![](_page_49_Picture_1.jpeg)

Opération du menu → Page [39](#page-42-0)

#### $(1)$  Régler le mode redimensionner

Utilisez cette fonction pour étirer l'image verticalement ou horizontalement lorsque les bords de l'image ne sont pas visibles.

#### $\bigotimes$ Remarque

- Pour plus de détails sur le mode redimensionner, voir pages [30](#page-33-0) et [31](#page-34-0).
- Vous pouvez également appuyez sur RESIZE sur la télécommande pour régler le mode redimensionner. (Voir page [30](#page-33-0).)

#### 2 Ajuster la position de l'image

Vous pouvez déplacer l'image projetée verticalement.

![](_page_49_Figure_10.jpeg)

#### **Remarque**

Cette fonction n'est disponible qu'avec certains • Mode d'affichage d'image. (Voir pages [30](#page-33-0) et [31](#page-34-0).)

### 3 Correction trapèze

Lorsque l'image est projetée soit du haut, soit du bas vers l'écran en angle, l'image souffre d'une distorsion trapézoïdale. La fonction de correction de cette distorsion trapézoïdale est appelée Correction trapèze.

### Sélectionnez « Rég Trapèz » dans le menu « REG-

ECR », puis ajustez avec la barre coulissante. Voir page [28](#page-31-0) pour de plus amples détails sur la correction trapèze.

![](_page_49_Figure_17.jpeg)

#### $\bigcirc$  Remarque

- La Correction Trapèze peut être ajustée dans un angle maximum d'environ ±40 degrés.
- Vous pouvez aussi appuyer sur KEYSTONE sur la télécommande pour ajuster la correction trapèze.

#### Opération du menu → Page [39](#page-42-0)

## <span id="page-50-0"></span>4 Réglage de l'overscan

Cette fonction vous permet de régler la zone de overscan (zone d'affichage).

![](_page_50_Picture_349.jpeg)

#### $\mathbb R$ Remarque

- Cette fonction est disponible pour les signaux suivants.
	- Avec l'entrée COMPUTER/COMPONENT : - 480P
	- 540P
	- 576P
	- 720P
	- $-1035I$
- 1080I/1080P
- Si du bruit apparaît sur les bords de l'écran lorsque « Hors service » est sélectionné, configurez la fonction sur « En service ».
- Voir aussi « A propos des droits d'auteur », page [31](#page-34-0).

### $(5)$  Régler l'affichage à l'écran

![](_page_50_Picture_350.jpeg)

## 6 Sous-titre codé

< Pour l'Amérique du Nord et l'Amérique du Sud uniquement >

#### Info

- Cette fonction est disponible pour le signal NTSC3.58.
- Cette fonction n'est pas opérationnelle lorsque le mode redimensionner est réglé sur « Bords ».
- Cette fonction n'est disponible que dans les cas suivants :

![](_page_50_Picture_351.jpeg)

- « Sous-titre codé » est un système qui permet de regarder sous forme de sous-titres des conversations, narrations et effet sonores dans les émissions télévisées (régions limitées) et sur les vidéos domestiques.
- Tous les programmes et vidéos proposent des sous-titres codés. Veuillez rechercher le CC symbole pour vous assurer que les sous-titres seront affichés.
- Deux canaux sont disponibles : CC1 et CC2. •

![](_page_50_Picture_352.jpeg)

#### $\lambda$  Remarque

- Les sous-titres codés peuvent être victimes de dysfonctionnement (blocs blancs, caractères étranges, etc.) si les conditions de réception du signal sont mauvaises ou s'il y a des problèmes au niveau de la source de diffusion. Cela ne signifie pas nécessairement que le projecteur a un problème.
- · Si vous appuyez sur n'importe quel bouton de l'affichage à l'écran tout en regardant un programme avec des sous-titres codés, ces derniers disparaissent.

## <span id="page-51-0"></span>Ajuster l'image projetée (Menu « REG-ECR ») (Suite)

### 7 Sélectionner l'image d'arrière-fond

![](_page_51_Picture_235.jpeg)

### 8 Sélectionner le guide de réglage

![](_page_51_Picture_236.jpeg)

#### 9 Retourner/Inverser les images projetées

![](_page_51_Picture_237.jpeg)

Voir page [20](#page-23-0) pour de plus amples détails sur le mode de projection (PRJ).

Opération du menu  $\rightarrow$  Page [39](#page-42-0)

#### 0 Sélectionner la couleur murale

Cette fonction vous permet de projeter l'image sur une surface ou un mur coloré (blanc ou vert foncé) sans utiliser d'écran.

![](_page_51_Picture_238.jpeg)

### Sélectionner la langue de l'affichage à l'écran

Le projecteur peut commuter entre 17 langues d'affichage à l'écran.

![](_page_51_Picture_239.jpeg)

## <span id="page-52-0"></span>Ajuster les fonctions du projecteur (Menu « REG-PRJ1/2 »)

 $\blacktriangleright$  REG-PRJ1 Img SIG ECR REG-PRJ1 PRJ2  $\bigcirc$ Sync.Automat.  $\rightarrow$ En service  $\check{2}$ Extinction Auto En service  $\overline{3}$ En service Remise en marche auto  $\check{4}$ Enceinte En service 5  $+$ RS-232C  $\Rightarrow$  9600bps<br> $\Rightarrow$  Normal | Node Ventilation 6 Verrou. Système  $\overline{7}$  $\Rightarrow$  Hors service Verrouillage des touches  $\Rightarrow$  Hors service 8  $\triangle$  SÉL/RÉG.  $\triangle$  ENTR.  $\Box$  FIN

#### 1) Sync. Automat. (Réglage de la synchronisation automatique)

![](_page_52_Picture_458.jpeg)

### $\mathbb{R}% _{+}^{\times }$ Remarque

- L'ajustement de la synchronisation automatique peut également être exécuté en appuyant sur AUTO SYNC.
- L'ajustement Sync. Automat. peut prendre un certain temps pour être exécuté, en fonction de l'image de l'ordinateur raccordé au projecteur.
- Lorsque l'image optimale ne peut pas être obtenue avec l'ajustement Sync. Automat., procédez au réglage manuel. (Voir page [44](#page-47-0).)

### 2 Fonction d'extinction automatique

![](_page_52_Picture_459.jpeg)

### $\mathbb R$  Remarque

Lorsque la fonction d'extinction automatique est sur « En • service », 5 minutes avant que le projecteur ne passe en mode veille, le message « Entrée en mode VEILLE dans X min. » apparaîtra sur l'écran pour indiquer les minutes restantes.

#### Opération du menu → Page [39](#page-42-0)

 $\blacktriangleright$  RFG-PRJ2

![](_page_52_Picture_460.jpeg)

### 3 Fonction de remise en marche automatique

![](_page_52_Picture_461.jpeg)

## 4 Réglage de l'enceinte

![](_page_52_Picture_462.jpeg)

### 5 Sélection de la vitesse de transmission (RS-232C)

Assurez-vous que le projecteur et l'ordinateur sont programmés sur le même débit en baud.

![](_page_52_Picture_463.jpeg)

## <span id="page-53-0"></span>Ajuster les fonctions du projecteur (Menu « REG-PRJ1/2 ») (Suite)

## $\circled6$  Réglage du mode ventilation

Cette fonction modifie la vitesse de rotation du ventilateur.

![](_page_53_Picture_419.jpeg)

Lorsque le « Mode Ventilation » est réglé sur « Élevé », la rotation du ventilateur s'accélère et celui-ci devient plus bruyant.

## 7Fonction de verrouillage du système

Cette fonction empêche une utilisation non autorisée du projecteur. Une fois cette fonction activée, les utilisateurs doivent saisir le code clavier correct à chaque fois que le projecteur est mis en marche. Nous vous suggérons de garder le code clavier dans un lieu sûr auquel peuvent accéder uniquement les utilisateurs autorisés.

Info

1

• Si vous perdez ou oubliez votre code clavier, prenez contact avec votre revendeur de projecteur Sharp autorisé ou le service après-vente le plus proche (voir page [69](#page-72-0)). Même si la garantie du produit est toujours valable, la réinitialisation du code clavier aura un coût.

### Régler/changer le code clavier

Sélectionnez « Verrou. Système », puis appuyez sur **ENTER** ou  $\blacktriangleright$ .

#### Sélectionnez « Suivant », puis appuyez sur ENTER.

L'écran de saisie du code clavier apparaît. •

3 Appuyez sur les 4 touches sur la télécommande ou sur le projecteur pour saisir le code clavier préétabli dans « Ancien code ».

> Lors du réglage du code clavier pour la première • fois, appuyez sur  $\blacktriangledown$  sur le projecteur quatre fois.

![](_page_53_Picture_15.jpeg)

Opération du menu → Page [39](#page-42-0)

#### $\mathbb R$  Remarque

- Si vous saisissez un code clavier erroné, le curseur revient au premier point de l' « Ancien code ».
- Le code clavier préétabli consiste dans les 4 touches  $\blacktriangledown$  sur le projecteur. Si vous appuyez sur  $\nabla$  quatre fois, l'écran de saisie du code clavier disparaît.
- 4 Appuyez sur les 4 touches sur la télécommande ou sur le projecteur pour saisir le nouveau code clavier dans « Nouveau code ».

### $\mathbb R$ Remarque

- Vous ne pouvez pas utiliser les touches suivantes pour le code clavier : **STANDBY/** ON, ON, STANDBY, ENTER, L-CLICK, R-CLICK/RETURN et MENU
- La fonction de verrouillage du système reconnaît chaque touche sur la télécommande ou sur le projecteur comme une touche individuelle, même si elles partagent le même nom de touche. Si vous avez utilisé les touches sur le projecteur pour régler le code clavier, celui-ci ne pourra pas être annulé avec la télécommande.

![](_page_53_Figure_24.jpeg)

5 Saisissez le même code clavier dans « Reconfirmer ».

### **Remarque**

Pour annuler le code clavier que vous avez déjà établi

• Appuyez sur  $\blacktriangledown$  sur le projecteur quatre fois aux étapes 4 et 5 ci-dessus.

Lorsque le verrouillage du système est réglé

Lorsque le verrouillage du système est réglé, • l'écran de saisie du code clavier apparaît après la mise sous tension. Lorsqu'il apparaît, entrez le bon code clavier pour lancer la projection.

Écran de saisie du code clavier

![](_page_53_Picture_32.jpeg)

#### Opération du menu → Page [39](#page-42-0)

### <span id="page-54-0"></span>8 Fonction blocage touches

Utilisez cette fonction pour bloquer les touches de fonctionnement sur le projecteur. Cette fonction peut-être réglée à l'aide de l'écran du menu ou de ENTER sur le projecteur.

#### Réglage à l'aide de l'écran du menu

![](_page_54_Picture_374.jpeg)

#### **A Réglage à l'aide des touches** du projecteur

#### Blocage des touches de fonctionnement

- Maintenez enfoncée ENTER sur le projecteur pendant environ 5 secondes pendant que le projecteur est mis sous tension. 1
	- L'écran de la fonction de blocage des touches s'affiche.

![](_page_54_Picture_9.jpeg)

![](_page_54_Picture_10.jpeg)

#### Sélectionnez « En service », puis appuyez sur ENTER.

Affichage à l'écran

**Fonction blocage touches activée**

- La fonction de blocage des touches n'affecte pas les opérations effectuées avec les touches de la télécommande.
- Vous ne pouvez pas utiliser la fonction de blocage des touches alors que le projecteur se met en route.

#### Désactivation du blocage des touches

Maintenez enfoncée **ENTER** sur le projecteur pendant environ 5 secondes.

Affichage à l'écran

**Fonction blocage touches désactivée**

### Info

- Même lorsque la fonction de blocage des touches est réglée sur « En service », il est possible d'utiliser **STANDBY/ON** pour mettre le projecteur sous tension et hors tension.
- La fonction de blocage des touches n'est pas réglé si le projecteur : affiche les écrans « Guide de réglage » ou « Menu », est en mode veille, se met en route, change de signal d'entrée, exécute la fonction Sync.Automat. ou Rech. d'entrée, est en mode Gel d'image ou sur l'écran « Verrou. Système » pendant la mise en route.

#### 9 Sélectionner le menu de démarrage rapide

![](_page_54_Picture_375.jpeg)

### 0 Réglage du fonctionnement de la touche FUNCTION

Vous pouvez attribuer l'une des fonctions suivantes à la touche FUNCTION de la télécommande. La fonction attribuée peut être exécutée en appuyant simplement sur **FUNCTION**.

![](_page_54_Picture_376.jpeg)

### <span id="page-55-0"></span>Ajuster les fonctions du projecteur (Menu « REG-PRJ1/2 ») (Suite) Opération du menu → Page [39](#page-42-0)

## Mode VEILLE

Quand la fonction est réglée sur « Eco », la consommation d'énergie est réduite en mode de veille.

![](_page_55_Picture_254.jpeg)

## <sup>(12)</sup> DLP<sup>®</sup> Link™

Voir le MODE D'EMPLOI DE LA PROJECTION 3D STÉRÉOSCOPIQUE fourni séparément.

## Inverser DLP® LinkTM

Voir le MODE D'EMPLOI DE LA PROJECTION 3D STÉRÉOSCOPIQUE fourni séparément.

#### (14) Retour aux réglages par défaut

Cette fonction vous permet d'initialiser les réglages que vous venez d'effectuer sur le projecteur.

### $\mathop{\widehat{\mathbb{N}}}\nolimits$ Remarque

- Les éléments suivants ne peuvent être réinitialisés.
	- Résolution
	- Langue (Language)
	- Prog. Lampe (D)
- Verrou. Système

#### (5) Vérifier le statut de la durée de vie de la lampe

Vous pouvez confirmer la durée d'utilisation cumulative de la lampe et sa durée de vie restante (pourcentage).

![](_page_55_Picture_255.jpeg)

### $\mathbb \Re$  Remarque

- Il est recommandé de changer la lampe lorsque la durée de vie restante de la lampe atteint 5%.
- La durée de vie de la lampe peut varier selon les conditions d'utilisation.

## <span id="page-56-0"></span>**Entretien**

#### Nettoyer le projecteur

- Assurez-vous d'avoir débranché le cordon d'alimentation avant de nettoyer le projecteur.
- Le coffret ainsi que le panneau d'opération est en plastique. Evitez d'utiliser benzène ou diluant, car ils peuvent endommager la finition du coffret.
- N'utilisez pas d'agents volatiles comme des insecticides sur le projecteur. N'attachez pas d'éléments en caoutchouc ou en plastique sur le projecteur pour de longues périodes.

Les effets de certains des agents sur le plastique peuvent endommager la qualité ou la finition du projecteur.

■ Retirez avec délicatesse la saleté avec un chiffon doux.

L'utilisation d'un chiffon abrasif (chiffon sous forme de feuille humide/sec, etc.) peut déformer les composants du coffret ou provoquer des fissures.

- Essuyer avec un chiffon rêche ou avec force peut rayer la surface du coffret.
- Lorsque la saleté part difficilement, trempez un chiffon dans un détergent neutre dilué dans l'eau, essorez-le bien, puis essuyez le projecteur.

Des produits de nettoyage agressifs risquent de décolorer, déformer ou abîmer le revêtement sur le projecteur. Faites un essai sur une petite zone non apparente sur le projecteur avant utilisation.

![](_page_56_Picture_11.jpeg)

#### Nettoyer l'objectif

- Utilisez une soufflette ou une lingette nettoyante pour objectif en vente dans le commerce (pour lunettes et objectifs de caméra) pour nettoyer l'objectif. N'utilisez aucun liquide de type agents de nettoyage, sous peine d'effacer le revêtement à la surface de l'objectif.
- Comme la surface de l'objectif peut être aisément abîmée, prenez garde de ne pas rayer ni frapper l'objectif.

![](_page_56_Picture_15.jpeg)

#### Nettoyer l'entrée et la sortie d'air

■ Utilisez un aspirateur pour retirer la poussière de la sortie et de l'entrée d'air.

![](_page_56_Picture_18.jpeg)

### Info

• Si vous souhaitez nettoyer les orifices d'air pendant l'opération du projecteur, veillez à appuyer sur **STANDBY/ON** sur le projecteur ou STANDBY sur la télécommande et mettez le projecteur en mode veille. Après que le ventilateur de refroidissement s'est arrêté, nettovez les orifices.

## <span id="page-57-0"></span>Indicateurs d'entretien

Vue du dessus

- Les témoins d'avertissement (témoin d'alimentation, témoin de la lampe et témoin d'avertissement de température) sur le projecteur indiquent des problèmes dans le projecteur.
- En cas de problème, soit le témoin d'avertissement de température soit le témoin de la lampe s'allumera en rouge, et le projecteur passera en mode veille. Une fois le projecteur passé en mode veille, suivez les procédures indiquées ci-dessous. ■

![](_page_57_Figure_3.jpeg)

#### À propos du témoin d'avertissement de température

![](_page_57_Picture_5.jpeg)

Si la température à l'intérieur du projecteur augmente à cause de l'obstruction des entrées d'air ou de l'emplacement d'installation, le témoin d'avertissement de température se met à clignoter. Et si la température continue de monter, «  $\mathbb X$  TEMP. » s'illumine dans le coin inférieur gauche de l'image et le témoin d'avertissement de température clignote. Si cet état persiste, la lampe s'éteint, le ventilateur de refroidissement se met en marche puis le projecteur passe en mode veille. Si vous voyez que le témoin d'avertissement de température clignote, assurez-vous de procéder aux mesures décrites page [55](#page-58-0).

#### À propos du témoin de la lampe

#### Changer la lampe.

■ Lorsque la durée de vie restante de la lampe atteint 5% ou moins, Meijaune) et « Changer la lampe. » s'afficheront sur l'écran. Lorsque le pourcentage atteint 0%, il passera à  $\blacksquare$ (rouge), la lampe se mettra automatiquement hors tension et le projecteur passera automatiquement en mode veille. Alors, le témoin de la lampe s'allumera en rouge.

Si vous tentez de mettre le projecteur sous tension une quatrième fois sans remplacer la lampe, le projecteur ne se mettra pas en route. ■

#### Témoins sur le projecteur

![](_page_57_Picture_194.jpeg)

<span id="page-58-0"></span>![](_page_58_Picture_471.jpeg)

### **Info**

- Si le témoin d'avertissement de température s'allume et le projecteur passe au mode veille, procédez aux solutions possibles présentées ci-dessus, puis attendez que le projecteur ait complètement refroidi avant de brancher le cordon d'alimentation et de remettre sous tension. (Au moins 10 minutes.)
- Si le projecteur est mis hors tension durant un bref moment suite à une coupure de courant ou toute autre cause pendant l'utilisation du projecteur, et que l'alimentation est immédiatement rétablie, le témoin de la lampe s'allumera en rouge et la lampe risquera de ne pas s'allumer. Le cas échéant, débranchez la fiche du cordon d'alimentation de la prise murale, replacez-la dans la prise murale, puis remettez sous tension.
- Le ventilateur de refroidissement maintient la température interne du projecteur constante et cette •fonction est contrôlée automatiquement. Le bruit du ventilateur de refroidissement peut varier pendant l'opération parce que la vitesse du ventilateur peut changer, ce qui n'est pas le signe d'un dysfonctionnement.

## <span id="page-59-0"></span>À propos de la lampe

#### Lampe

- Il est recommandé que la lampe (vendue séparément) soit remplacée lorsque la durée de vie restante de la lampe atteint 5% ou moins, ou si vous remarquez une détérioration significative de la qualité de l'image et de la couleur. La durée de vie de la lampe (pourcentage) peut être vérifiée grâce à l'affichage à l'écran. (Voir page [52](#page-55-0).)
- Faites l'acquisition d'une lampe de remplacement de type AN-D350LP dans votre lieu d'achat, chez votre revendeur de projecteur Sharp autorisé ou le service après-vente le plus proche.

#### REMARQUE IMPORTANTE POUR LES CLIENTS AMERICAINS :

La lampe incluse avec ce projecteur est couverte par une garantie limitée pour les pièces et la main d'œuvre de 90 jours. Tout service sur ce projecteur sous garantie, y compris le remplacement de la lampe, doit être effectué par un revendeur de projecteur Sharp autorisé ou un service après-vente. Pour le nom et l'adresse du revendeur de projecteur Sharp autorisé ou service après-vente le plus proche, appelez gratuitement le : 1-888-GO-SHARP (1-888-467-4277).

ETATS-UNIS UNIQUEMENT

#### Précaution quant à la lampe

■ Ce projecteur utilise une lampe à mercure pressurisée. Un bruit sourd peut indiquer une panne de la lampe. Une panne de la lampe peut être attribuée à diverses sources comme : choc excessif, refroidissement impropre, surface rayée ou détérioration de la lampe due à un dépassement du délai d'utilisation.

La durée d'utilisation avant que ne se produise une défaillance varie considérablement selon la lampe et/ou les conditions et fréquences d'utilisation. Il est important de noter qu'une défaillance se traduit souvent par l'éclatement de l'ampoule.

- Lorsque le témoin de remplacement de la lampe et l'icône d'affichage à l'écran sont allumés, il est recommandé de remplacer la lampe par une autre immédiatement, même si lampe semble fonctionner normalement.
- Si la lampe se rompt, des débris de verre risquent de se répandre dans le projecteur. Le cas échéant, nous vous recommandons de prendre contact avec votre revendeur de projecteur Sharp autorisé ou le service après-vente le plus proche pour assurer une opération sûre.
- Si la lampe se rompt, les débris de verre peuvent se répandre dans le compartiment de la lampe ou bien le gaz contenu dans la lampe peut être dispersé dans la pièce via la sortie d'air. Comme le gaz de cette lampe contient du mercure, aérez bien la pièce si la lampe casse et évitez toute exposition au gaz dissipé. En cas d'exposition au gaz, consultez un médecin aussi vite que possible.

### Remplacement de la lampe

## **Attention**

- Ne déposez pas la lampe du projecteur juste après utilisation. La lampe sera très chaude et pourra être à l'origine d'une brûlure ou blessure. •
- Attendez au moins une heure après que le câble d'alimentation ait été débranché pour permettre à la surface de la lampe de refroidir complètement avant de l'enlever.
- Changez la lampe avec précaution en respectant les instructions décrites dans cette section.
	- \* Si vous le souhaitez, vous pouvez faire remplacer la lampe chez votre revendeur de projecteur Sharp autorisé ou service après-vente le plus proche.
- Si la nouvelle lampe ne s'allume pas après remplacement, apportez votre projecteur au revendeur de projecteur Sharp autorisé ou au service après-vente le plus proche pour réparation.

## <span id="page-60-0"></span>Déposer et poser la lampe

## Avertissement !

Ne déposez pas la lampe du projecteur juste • après utilisation. La lampe et les pièces autour de la lampe seront très chaudes et peuvent provoquer des brûlures ou blessures.

Accessoire en option

![](_page_60_Picture_4.jpeg)

Unité de la lampe AN-D350LP

#### Info

- Ne touchez pas la surface en verre de la lampe ou l'intérieur du projecteur.
- Pour éviter de vous blesser et d'endommager la lampe, veillez à suivre attentivement les étapes ci-dessous.
- Ne desserrez pas d'autres vis sauf celles du couvercle de la lampe et de l'unité de la lampe.
- 1 Appuyez sur STANDBY/ON sur le 1 Touche STANDBY/ON projecteur ou STANDBY sur la télécommande pour mettre le projecteur en mode veille.

#### 2 Débranchez le cordon d'alimentation.

- Débranchez le cordon d'alimentation de la prise CA.
- Laissez la lampe jusqu'à ce qu'elle ait complètement refroidie (environ 1 heure).

#### 3 Déposer le couvercle de la lampe.

Fermez l'obturateur de l'objectif et • retournez le projecteur. Dévissez la vis de service de l'utilisateur (1) qui maintient en place le couvercle de la lampe. Déposez le couvercle de la lampe  $(\overline{2})$ .

![](_page_60_Picture_17.jpeg)

## <span id="page-61-0"></span>À propos de la lampe (Suite)

![](_page_61_Picture_1.jpeg)

#### Déposez la lampe.

Dévissez la vis de sûreté de la lampe. • Maintenez la lampe et tirez-la dans le sens de la flèche. À cet instant, gardez la lampe à l'horizontale et ne l'inclinez pas.

## 5 Insérez la nouvelle lampe.

Enfoncez fermement la lampe dans le • compartiment de la lampe. Serrez la vis de sûreté.

### 6 Remettez le couvercle de la lampe.

Alignez le taquet sur le couvercle de la • lampe  $(1)$  et fermez-le  $(2)$ . Puis serrez la vis réservée à l'entretien (3) pour maintenir en place le couvercle de la lampe.

#### Info

Si la lampe et le couvercle de la lampe ne • sont pas correctement installés, le projecteur ne se mettra pas sous tension, même si le cordon d'alimentation est branché sur le projecteur.

#### Remettre à zéro la minuterie de la lampe

Remettez à zéro la minuterie de la lampe après remplacement de la lampe.

### Info

Veillez à remettre à zéro la minuterie de la lampe • uniquement lors du remplacement de la lampe. Si vous remettez à zéro la minuterie de la lampe et continuez à utiliser la même lampe, vous risquez d'endommager ou de faire exploser la lampe.

#### 1 Branchez le cordon d'alimentation et ouvrez complètement l'obturateur de l'objectif.

- Branchez la fiche du cordon d'alimentation dans la prise CA du projecteur.
- 2 Remettez à zéro la minuterie de la lampe.
	- Tout en maintenant pressées simultanément MENU, ENTER et  $\overline{\mathbf{v}}$  sur le projecteur, appuyez sur **STANDBY/ON** sur le projecteur et maintenez les quatre touches pressées jusqu'à ce que le voyant de lampe clignote en vert.
	- « LAMPE 0000H » est affiché, indiquant que la minuterie de la lampe est remise à zéro.

![](_page_61_Picture_19.jpeg)

## Raccordement et affectation des broches

#### Prises d'entrée COMPUTER/COMPONENT et de sortie COMPUTER/ COMPONENT : Mini connecteur femelle D-sub à 15 broches

![](_page_62_Figure_2.jpeg)

![](_page_62_Picture_499.jpeg)

#### Prise RS-232C : Mini connecteur femelle DIN à 9 broches

 $N^{\circ}$ bro

![](_page_62_Figure_5.jpeg)

![](_page_62_Picture_500.jpeg)

#### Prise RS-232C : Mini connecteur mâle D-sub à 9 broches de l'adaptateur RS-232C DIN-D-sub (en option, AN-A1RS)

![](_page_62_Figure_8.jpeg)

![](_page_62_Picture_501.jpeg)

Appendice Appendice

## Raccordement et affectation des broches (Suite)

![](_page_63_Figure_1.jpeg)

#### Prise USB : Connecteur USB de type B

![](_page_63_Figure_3.jpeg)

![](_page_63_Picture_254.jpeg)

## Spécifications et réglages des commandes RS-232C

#### Commande par l'ordinateur

Un ordinateur peut être utilisé pour exécuter les commandes depuis un ordinateur relié au projecteur par un câble série RS-232C (type croisé, disponible dans le commerce). (Voir page [24.](#page-27-0))

#### Conditions de communication

Réglez les paramètres du port série de l'ordinateur sur ceux du tableau.<br>Format signal : Conforme au standard RS-232C. Bits de parité : Aucun Format signal : Conforme au standard RS-232C. Bits de parité : A<br>Débit en bauds\* : 9 600 bps / 38 400 bps / 115 200 bps Bit d'arrêt : 1 bit Débit en bauds\* : 9 600 bps / 38 400 bps / 115 200 bps Bit d'arrêt : 1 bit Longueur des données : 8 bits

\*Réglez la vitesse de transmission du projecteur sur la même vitesse que l'ordinateur.

#### Format basic

Les commandes sont envoyées depuis l'ordinateur dans l'ordre suivant : commande, paramètre et code de retour. Après que le projecteur ait traité la commande envoyée par l'ordinateur, il envoie un code de réponse à l'ordinateur.

![](_page_64_Figure_9.jpeg)

![](_page_64_Figure_10.jpeg)

Format de code de réponse

![](_page_64_Figure_12.jpeg)

## Info

- Lorsque vous commandez le projecteur par les commandes RS-232C à partir de l'ordinateur, attendez au moins 30 secondes après la mise sous tension pour transmettre les commandes.
- Après l'envoi d'une sélection d'entrée ou d'une commande de réglage d'image et la réception d'un code de réponse « OK », le projecteur peut avoir besoin d'un certain laps de temps pour traiter la commande. Si une deuxième commande est envoyée pendant que le projecteur est toujours en train de traiter la première, vous recevrez peut-être un code de réponse « ERR ». Si cela se produit, essayez de ré-envoyer la deuxième commande.
- Lorsque plus d'un code est envoyé, envoyez chaque commande uniquement après que le code de réponse pour la commande précédente provenant du projecteur a été vérifiée.
- « POWR???? », « TABN \_ \_ \_ 1 », « TLPS \_ \_ \_ 1 », « TPOW \_ \_ \_ 1 », « TLPN \_ \_ \_ 1 », « TLTT \_ \_ \_ 1 »,
- « TLTM \_ \_ \_ 1 », « TLTL \_ \_ \_ 1 », « TNAM \_ \_ \_ 1 », « MNRD \_ \_ \_ 1 », « PJN0 \_ \_ \_ 1 »
- − Quand le projecteur reçoit un paramètre de commande spécial comme montré ci-dessous : \* L'affichage à l'écran ne disparaîtra pas.
	- \* La programmation « Extinction Auto » ne sera pas réinitialisée.
- − Des paramètres de commande spéciaux sont disponibles pour les applications qui requièrent une interrogation continue.

### $\mathop{\mathbb{S}}$  Remarque

- Si un tiret de soulignement (\_) apparaît dans la colonne des paramètres, entrez un espace.
- Si un astérisque (\*) apparaît dans la colonne des paramètres, entrez une valeur dans la plage indiquée entre parenthèses dans Contenu de la commande.

## Spécifications et réglages des commandes RS-232C (Suite)

### **Commandes**

#### Exemple : Lorsque vous mettez le projecteur sous tension, procédez au réglage suivant.

![](_page_65_Picture_630.jpeg)

![](_page_66_Picture_763.jpeg)

## Spécifications et réglages des commandes RS-232C (Suite)

![](_page_67_Picture_669.jpeg)

![](_page_68_Picture_425.jpeg)

\*1 Pour configurer le nom du projecteur, envoyez les commandes dans l'ordre : PJN1, PJN2 et PJN3.

\*2 Lorsque la commande suivante est envoyée pendant une recherche d'entrée, il est possible que vous receviez un code de réponse « ERR », et que la recherche d'entrée soit annulée.

\*3 La commande de réinitialisation du compteur d'heures de la lampe n'est disponible qu'en mode veille.

## Tableau de compatibilité PC

#### **Ordinateur**

• Prise en charge de signal multiple Fréquence horizontale : 15-110 kHz, Fréquence verticale : 45-85 Hz,

Horloge pixel : 12-165 MHz

- Signal de synchro : Compatible avec niveau TTL
- Compatible avec signal synchro sur le vert

![](_page_69_Picture_370.jpeg)

### $\bigotimes$ Remarque

- Une qualité d'image optimale peut être obtenue en harmonisant la résolution de sortie de votre ordinateur à la résolution qui correspond à « VÉRITÉ » dans la colonne « Affichage » du tableau ci-dessus.
- Quand le réglage « Résolution de l'écran » de l'ordinateur est différent de la résolution affichée sur l'image projetée, suivez la procédure indiquée ci-dessous.
- Reportez-vous à « Résolution » dans le menu « REG-SIG » et sélectionnez la même résolution que le réglage « Résolution de l'écran » de l'ordinateur.
- En fonction de l'ordinateur que vous utilisez, le signal de sortie peut ne pas être fidèle au réglage « Résolution de l'écran ». Vérifiez les réglages de la sortie de signal de l'ordinateur. Si les réglages ne peuvent pas être modifiés, il est recommandé que la résolution soit réglée sur celle qui correspond à « VÉRITÉ » de la colonne « Affichage ».

![](_page_69_Picture_371.jpeg)

l ntv l

## Guide de dépannage

![](_page_70_Picture_359.jpeg)

## Guide de dépannage (Suite)

![](_page_71_Picture_234.jpeg)

Cet appareil est équipé d'un microprocesseur. Sa performance pourra être irrémédiablement affecté par une opération incorrecte ou une interférence. Le cas échéant, débranchez l'appareil et rebranchez-le au bout de 5 minutes.
#### Pour l'assistance SHARP

Si vous rencontrez un problème pendant l'installation ou le fonctionnement de ce projecteur, consultez d'abord la section « Guide de dépannage » aux pages [67](#page-70-0) et [68](#page-71-0). Si ce manuel ne vous apporte pas de réponse, veuillez contacter le SAV Sharp le plus proche indiqué ci-dessous.

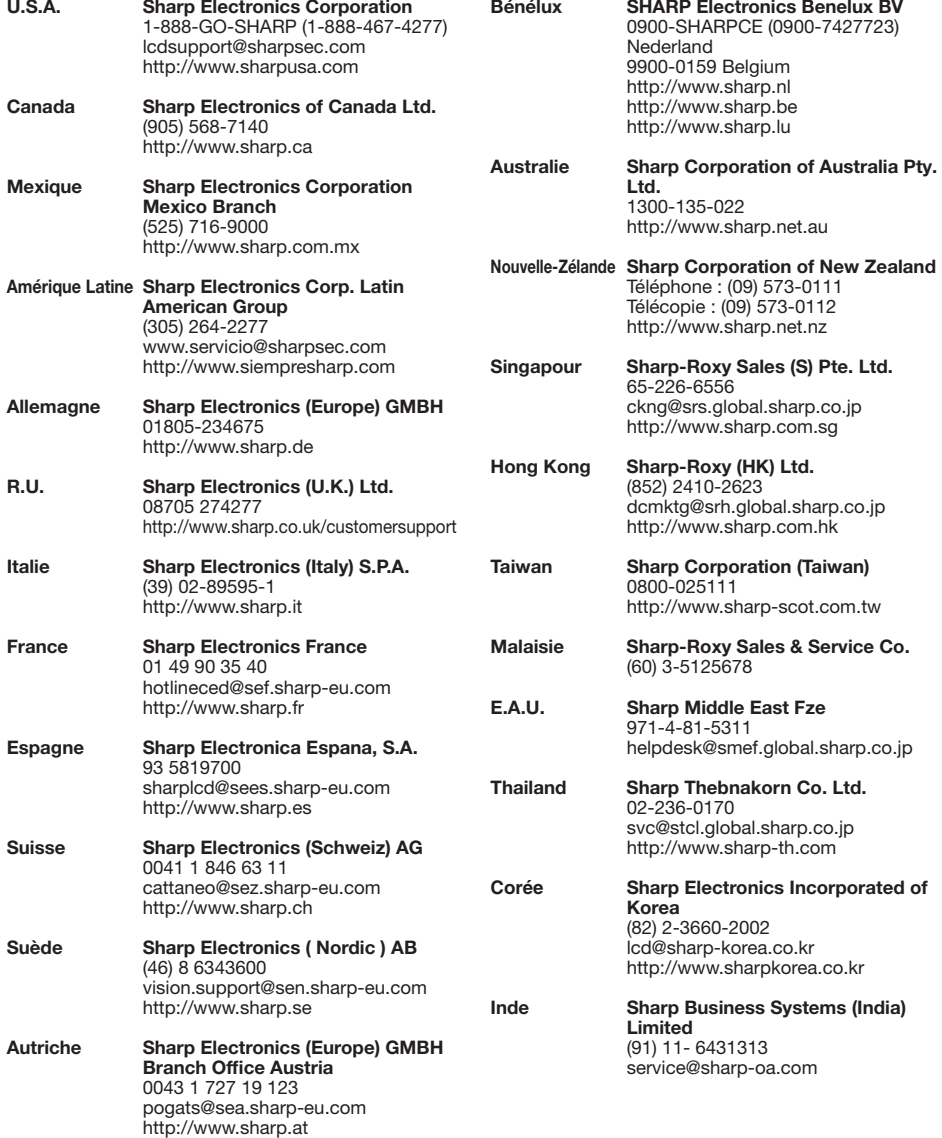

## Fiche technique

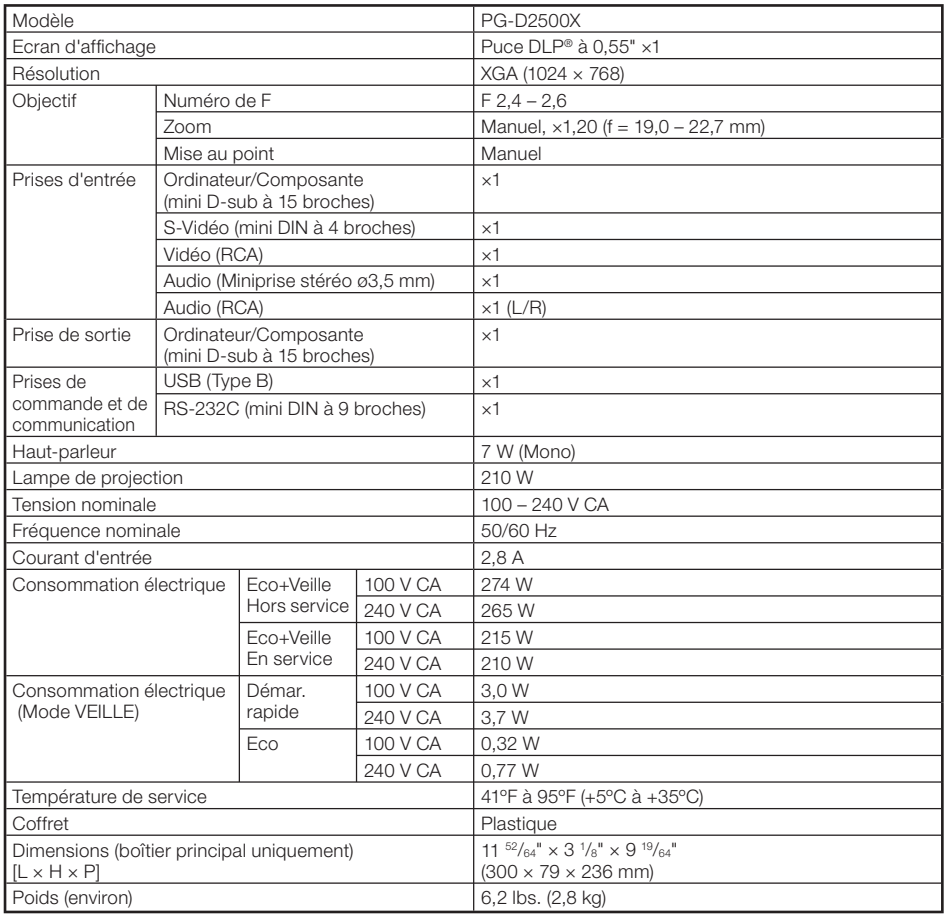

SHARP se réserve le droit d'apporter des modifications à la présentation et aux caractéristiques des appareils à fin d'amélioration. Les valeurs indiquées dans ce document sont les valeurs nominales des appareils de série mais de légères différences peuvent être constatées d'un appareil à l'autre.

Ce projecteur SHARP utilise une puce DLP®. Ce panneau très sophistiqué contient 786 432 pixels (micromiroirs). Comme pour tout appareil électronique de haute technologie comme les téléviseurs grand écran, systèmes vidéo et caméras vidéo, il existe certaines tolérances acceptables auxquelles cet appareil doit se conformer.

Cette unité comprend des pixels inactifs dans les limites des tolérances pouvant se traduire par l'apparition de points inactifs sur l'image à l'écran. Ceci n'a aucune incidence sur la qualité de l'image, ni la durée de vie de l'unité.

### **Dimensions**

#### Unités : pouces (mm)

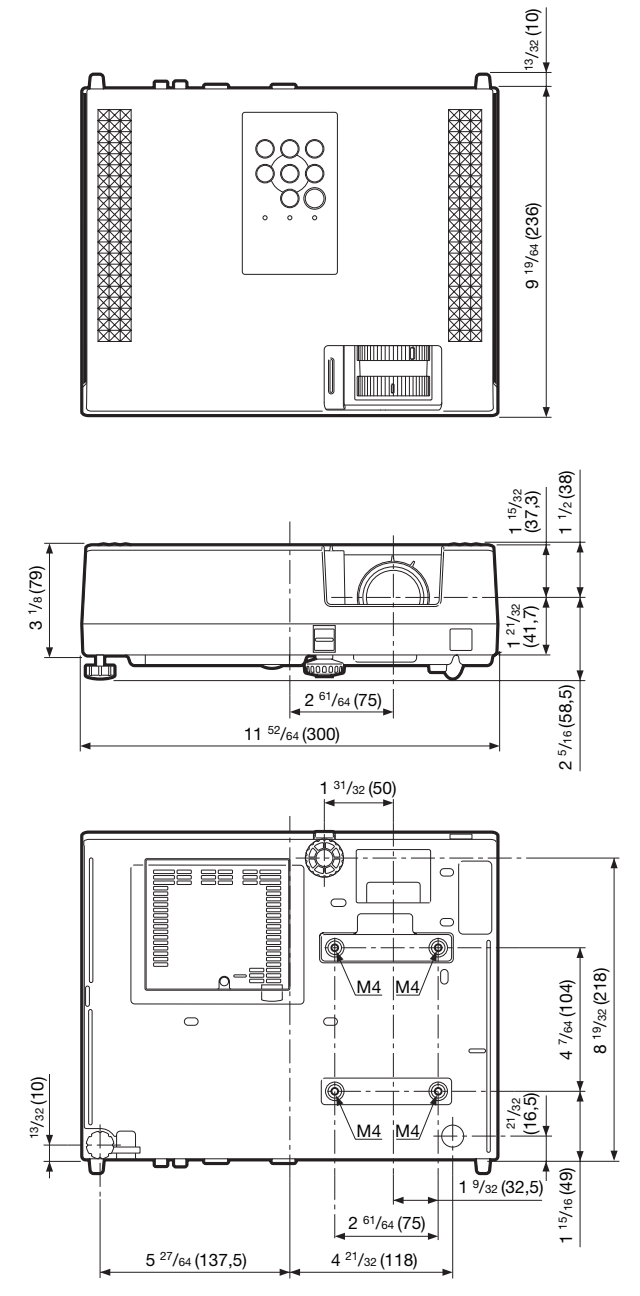

**Appendice** Appendice

# Index

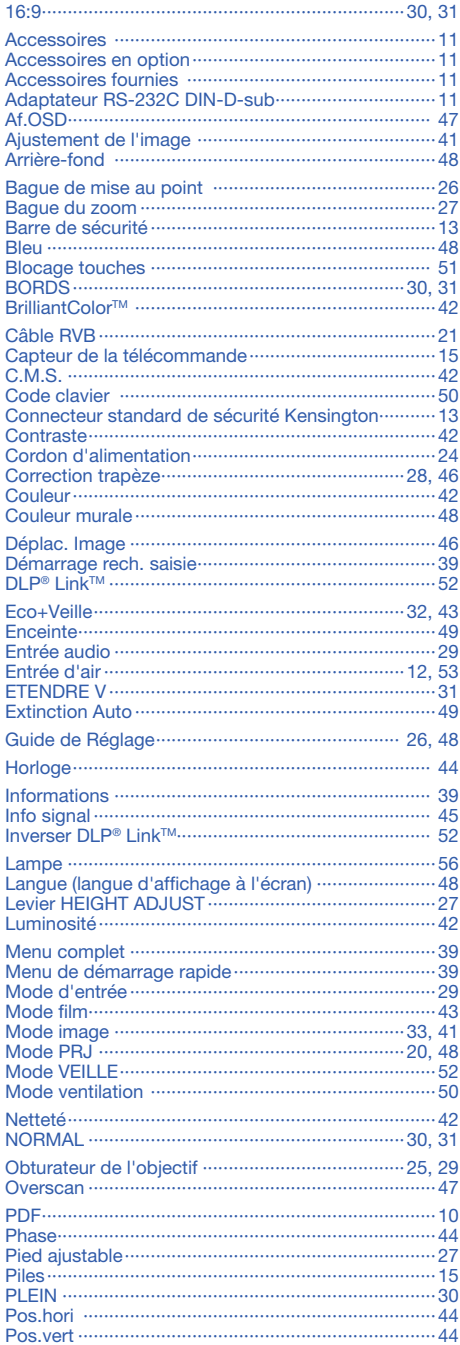

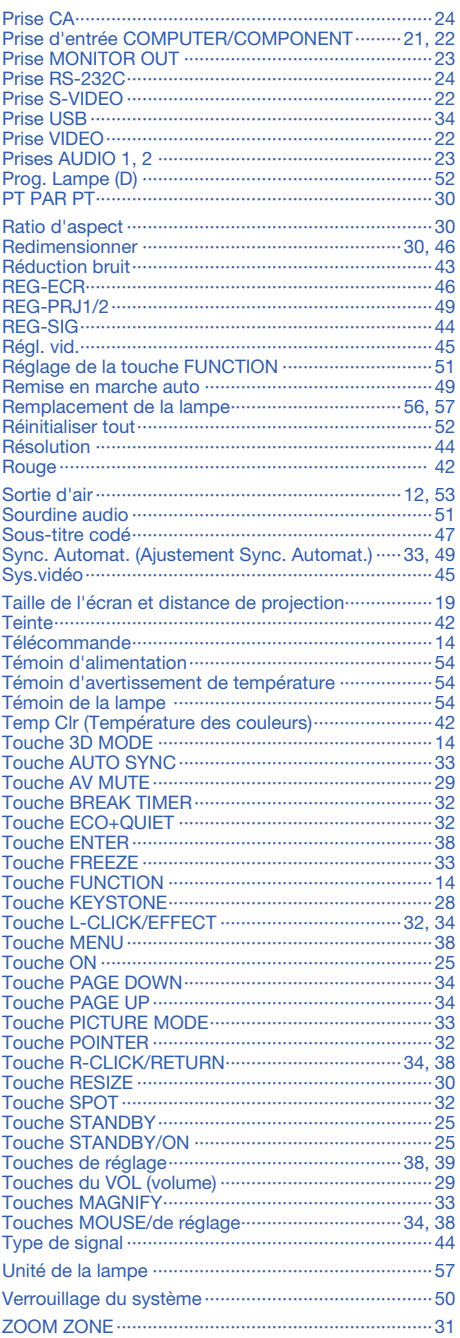

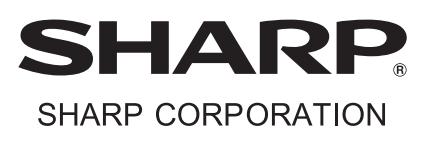